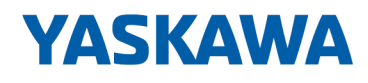

# System 300S

## CP | 343-1EX71 | Manual

HB140 | CP | 343-1EX71 | en | 17-16 SPEED7 CP 343S-NET

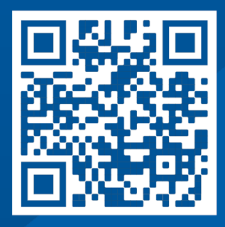

YASKAWA Europe GmbH Philipp-Reis-Str. 6 65795 Hattersheim **Germany** Tel.: +49 6196 569-300 Fax: +49 6196 569-398 Email: info@yaskawa.eu Internet: www.yaskawa.eu.com

## **Table of contents**

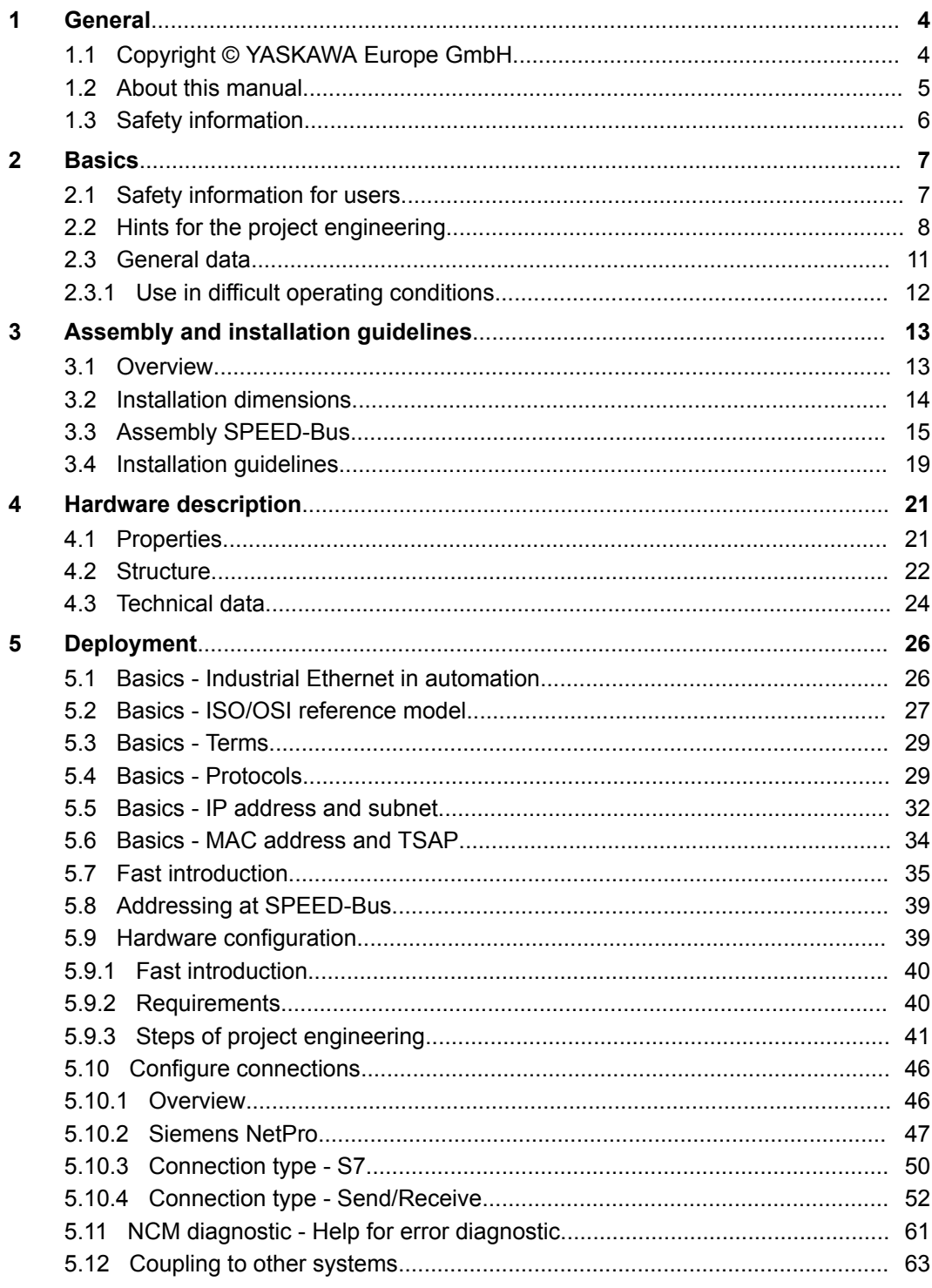

## <span id="page-3-0"></span>**1 General**

## **1.1 Copyright** © **YASKAWA Europe GmbH**

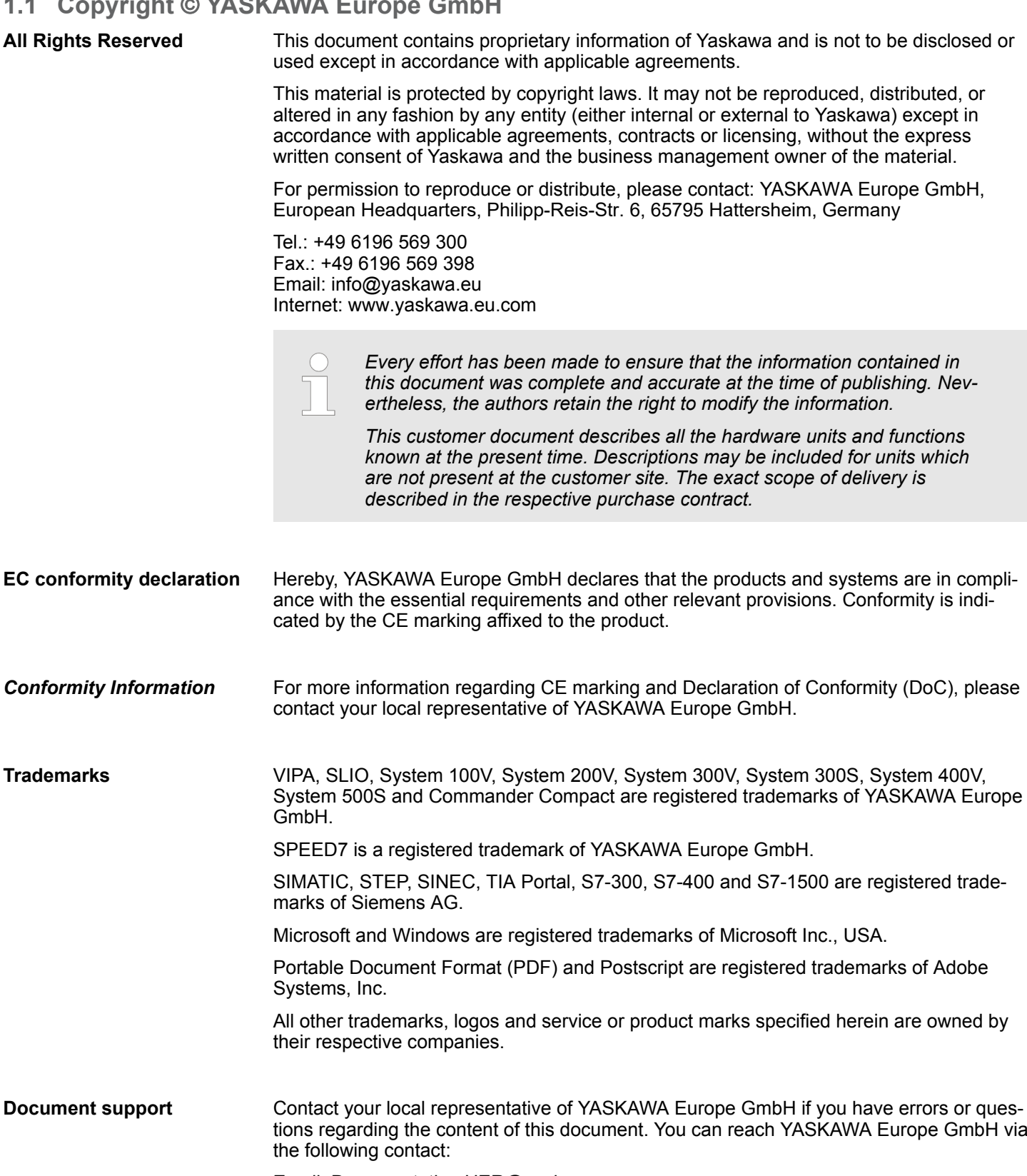

Email: Documentation.HER@yaskawa.eu

<span id="page-4-0"></span>**Technical support** Contact your local representative of YASKAWA Europe GmbH if you encounter problems or have questions regarding the product. If such a location is not available, you can reach the Yaskawa customer service via the following contact: YASKAWA Europe GmbH, European Headquarters, Philipp-Reis-Str. 6, 65795 Hattersheim, Germany Tel.: +49 6196 569 500 (hotline) Email: support@yaskawa.eu

### **1.2 About this manual**

This manual describes the CP 343-1EX71 of the System 300S from Yaskawa. It contains a description of the construction, project implementation and usage. **Objective and contents**

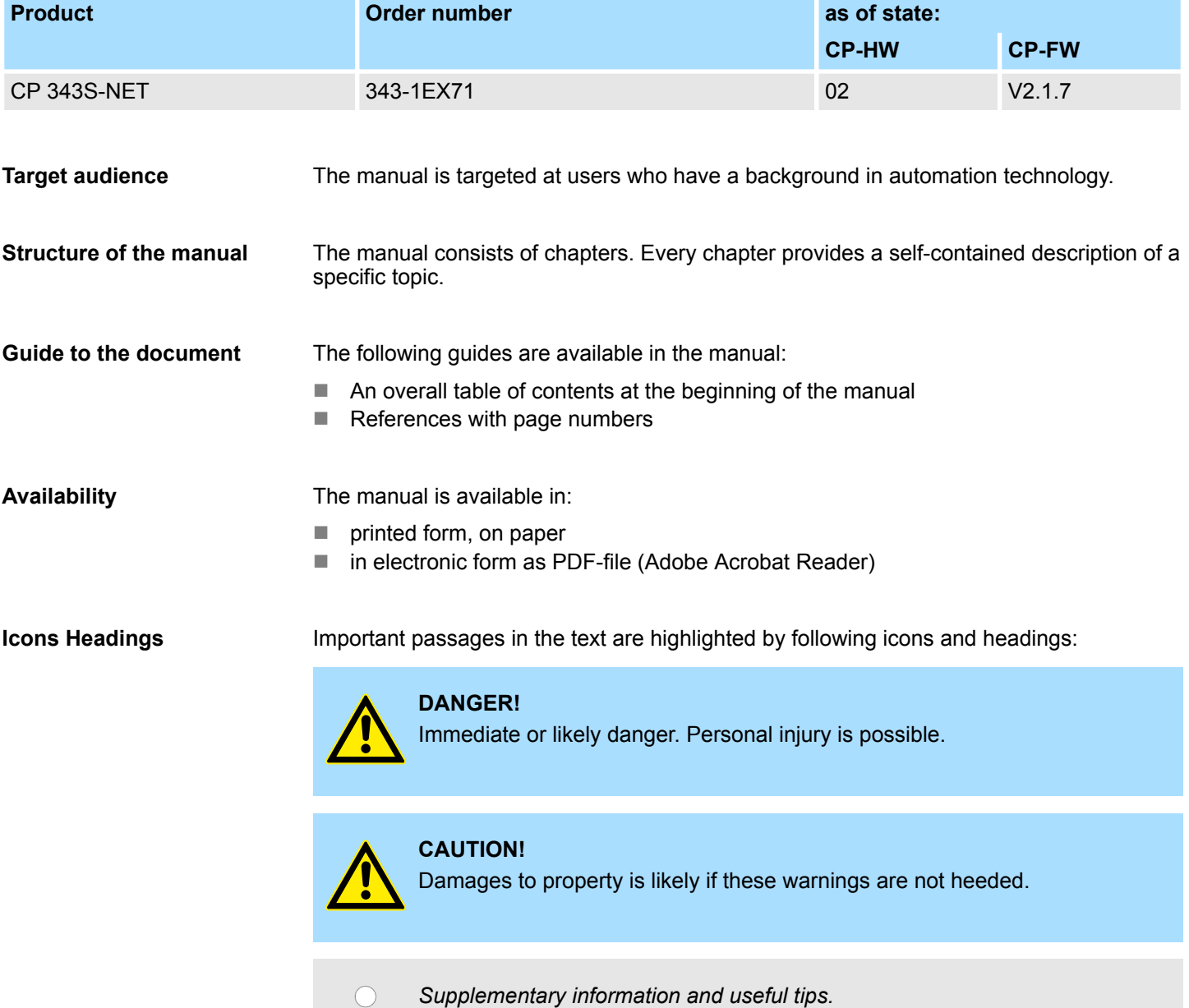

<span id="page-5-0"></span>Safety information

### **1.3 Safety information**

### **Applications conforming with specifications**

The system is constructed and produced for:

- communication and process control
- $\Box$  general control and automation tasks
- $\blacksquare$  industrial applications
- $\Box$  operation within the environmental conditions specified in the technical data
- $\blacksquare$  installation into a cubicle

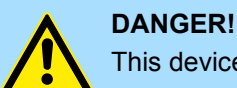

This device is not certified for applications in in explosive environments (EX-zone)

### **Documentation**

The manual must be available to all personnel in the

- $\blacksquare$  project design department
- $\blacksquare$  installation department
- $\Box$  commissioning
- $\blacksquare$  operation

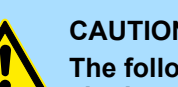

### **CAUTION!**

**The following conditions must be met before using or commissioning the components described in this manual:**

- Hardware modifications to the process control system should only be carried out when the system has been disconnected from power!
- Installation and hardware modifications only by properly trained personnel.
- The national rules and regulations of the respective country must be satisfied (installation, safety, EMC ...)

**Disposal**

**National rules and regulations apply to the disposal of the unit!**

## <span id="page-6-0"></span>**2 Basics**

### **2.1 Safety information for users**

The modules make use of highly integrated components in MOS-Technology. These components are extremely sensitive to over-voltages that can occur during electrostatic discharges. The following symbol is attached to modules that can be destroyed by electrostatic discharges. **Handling of electrostatic sensitive modules**

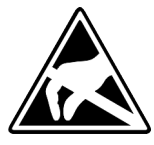

The Symbol is located on the module, the module rack or on packing material and it indicates the presence of electrostatic sensitive equipment. It is possible that electrostatic sensitive equipment is destroyed by energies and voltages that are far less than the human threshold of perception. These voltages can occur where persons do not discharge themselves before handling electrostatic sensitive modules and they can damage components thereby, causing the module to become inoperable or unusable. Modules that have been damaged by electrostatic discharges can fail after a temperature change, mechanical shock or changes in the electrical load. Only the consequent implementation of protection devices and meticulous attention to the applicable rules and regulations for handling the respective equipment can prevent failures of electrostatic sensitive modules.

**Shipping of modules**

Modules must be shipped in the original packing material.

**Measurements and alterations on electrostatic sensitive modules**

When you are conducting measurements on electrostatic sensitive modules you should take the following precautions:

- $\blacksquare$  Floating instruments must be discharged before use.
- $\blacksquare$  Instruments must be grounded.

Modifying electrostatic sensitive modules you should only use soldering irons with grounded tips.

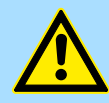

#### **CAUTION!**

Personnel and instruments should be grounded when working on electrostatic sensitive modules.

<span id="page-7-0"></span>Hints for the project engineering

### **2.2 Hints for the project engineering**

### **Overview**

For the project engineering of a SPEED7 system please follow this approach:

- Project engineering of the SPEED7-CPU and the internal DP master (if existing)
- $\blacksquare$  Project engineering of the real plugged modules at the standard bus
- n Project engineering of the internal Ethernet PG/OP channel after the real plugged modules as virtual CP 343-1 (Setting of IP address, subnet mask and gateway for online project engineering)
- $\blacksquare$  Project engineering of an internal CP343 (if existing) as 2. CP 343-1
- Project engineering and connection of the SPEED-Bus-CPs res. -DP master as CP 343-1 (343-1EX11) res. CP 342-5 (342-5DA02 V5.0)
- Project engineering of all SPEED-Bus modules as single DP slaves in a virtual DP master module (SPEEDBUS.GSD required)

*Please do always use the corresponding CPU from Siemens in the hardware catalog to configure a CPU 31xS from Yaskawa. For the project engineering, a thorough knowledge of the SIMATIC manager and the hardware configurator from Siemens is required!*

### **Requirements**

The hardware configurator is part of the Siemens SIMATIC manager. It serves the project engineering. Please look at the hardware catalog for the modules that may be configured. For the deployment of the System 300S modules at the SPEED-Bus the inclusion of the System 300S modules into the hardware catalog via the GSD-file SPEEDBUS.GSD from Yaskawa is necessary.

### **Approach**

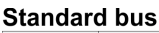

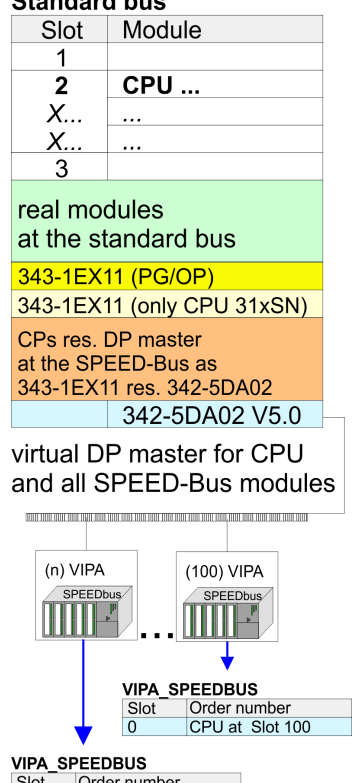

Module at slot n

The project engineering of the SPEED7-CPU has the following components: To be compatible with the Siemens SIMATIC manager, the following steps are required:

**1.** Preparation

Start the hardware configurator from Siemens and include the SPEEDBUS.GSD for the SPEED-Bus from Yaskawa.

**2.** Project engineering of the CPU

Project the corresponding CPU. If your SPEED7-CPU contains a DP master, you may now connect it with PROFIBUS and configure your DP slaves.

**3.** Project engineering of the real plugged modules at the standard bus

Set the modules that are at the right side of the CPU at the standard bus starting with slot 4.

**4.** Project engineering of the integrated CPs

For the internal Ethernet PG/OP channel you have to set a CP 343-1 (343-1EX11) as 1. module at the real plugged modules. If your SPEED7-CPU has additionally an integrated CP 343, this is also configured as CP 343-1 but always below the former placed CP 343-1.

**5.** Project engineering of the SPEED-Bus-CPs and -DP master

Plug and connect all CPs as 343-1EX11 and DP master as 342-5DA02 V5.0 at the SPEED-Bus below the former configured internal CPU components.

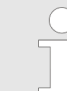

*Please regard that the sequence within a function group (CP res. DP master) corresponds the sequence at the SPEED-Bus from right to left.*

**6.** Project engineering of the CPU and all SPEED-Bus modules in a virtual master system

The slot assignment of the SPEED-Bus modules and the parameterization of the in-/output periphery happens via a virtual PROFIBUS DP master system. For this, place a DP master (342-5DA02 V5.0) with master system as last module. The PROFIBUS address must be < 100! Now include the slave "VIPA\_SPEEDBUS" for the CPU and every module at the SPEED-Bus. After the installation of the SPEEDBUS.GSD you may find this under *Profibus-DP / Additional field devices / I/O / VIPA\_SPEEDBUS*. Set the slot number of the module (100...110) as PROFIBUS address and plug the according module at slot 0 of the slave system.

To extend the bus you may use the IM 360 from Siemens, where 3 further extensions racks can be connected via the IM 361. Bus extensions must be placed at slot 3. More detailed information is to be found in the chapter "Deployment CPU 31xS" at "Addressing". **Bus extension with IM 360 and IM 361**

Hints for the project engineering

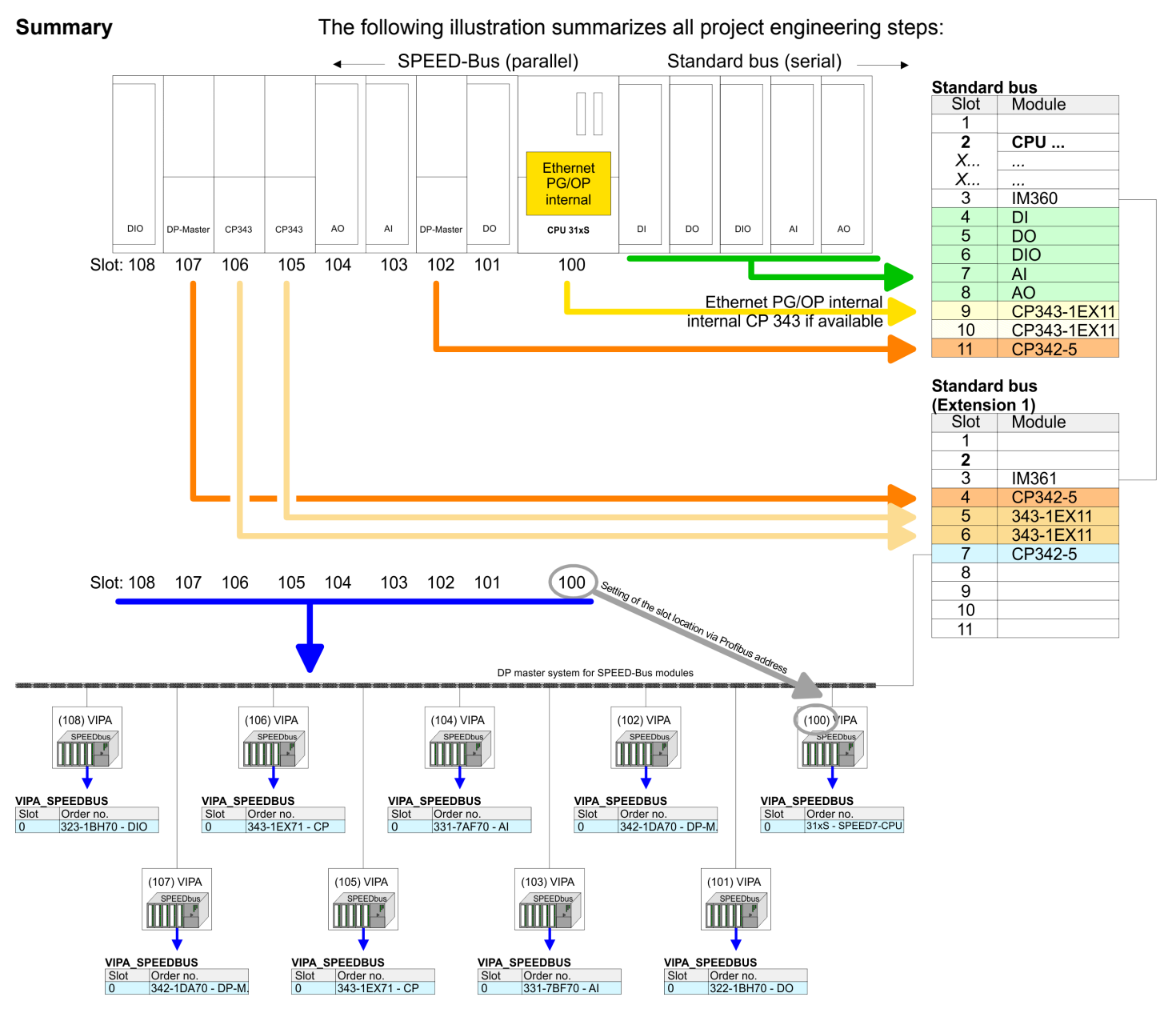

The according module is to be taken over from the HW catalog of VIPA SPEEDBUS on slot 0.

*The sequence of the DPM and CP function groups is insignificant. You only have to take care to regard the sequence within a function group (DP1, DP2... res. CP1, CP2 ...).*

#### *Hint, valid for all SPEED-Bus modules!*

*The SPEED-Bus always requires the Siemens DP master CP 342-5 (342-5DA02 V5.0) as last module to be included, connected and parameterized to the operation mode DP master. Every SPEED-Bus module has to be connected as VIPA\_SPEED-Bus slave into this master system. By setting the SPEED-Bus slot number via the PROFIBUS address and by including the according SPEED-Bus module at slot 0, the SIMATIC manager receives information about the modules at the SPEED-Bus.*

General data

### <span id="page-10-0"></span>**2.3 General data**

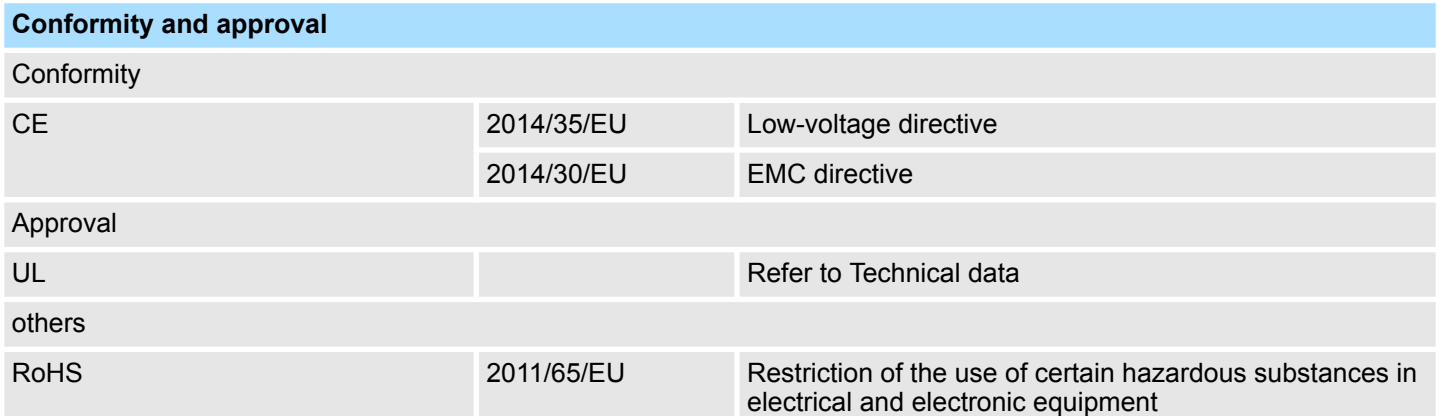

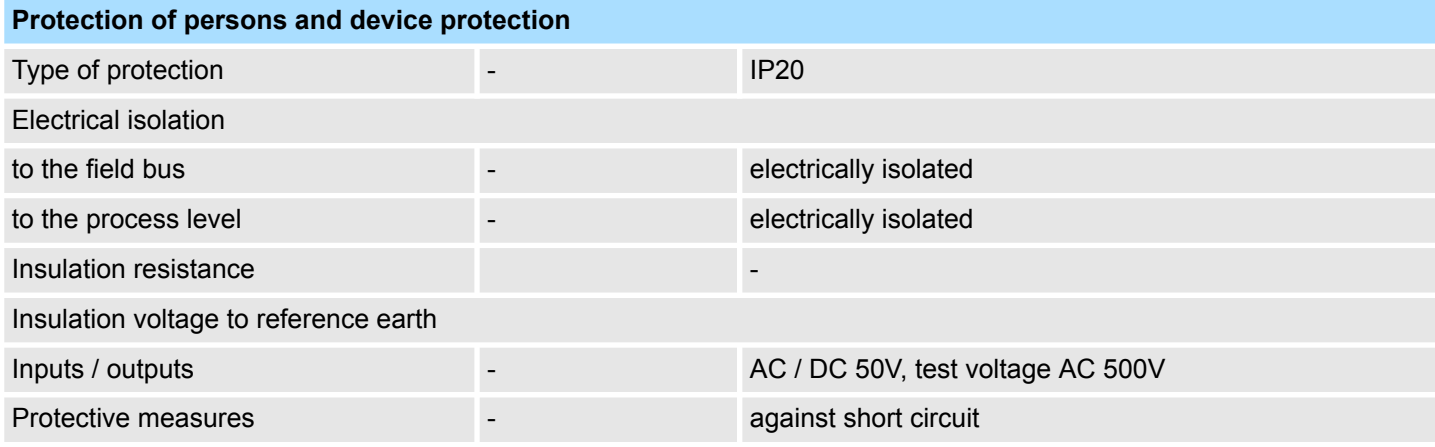

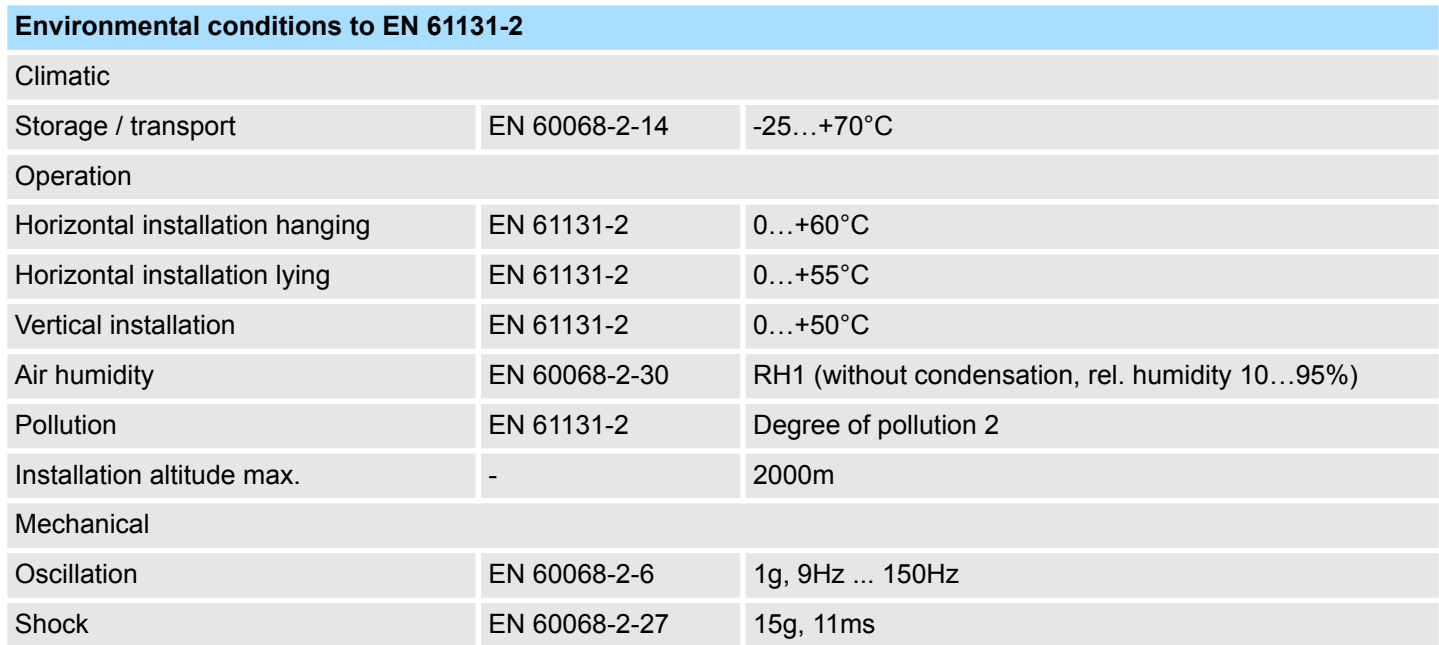

<span id="page-11-0"></span>General data > Use in difficult operating conditions

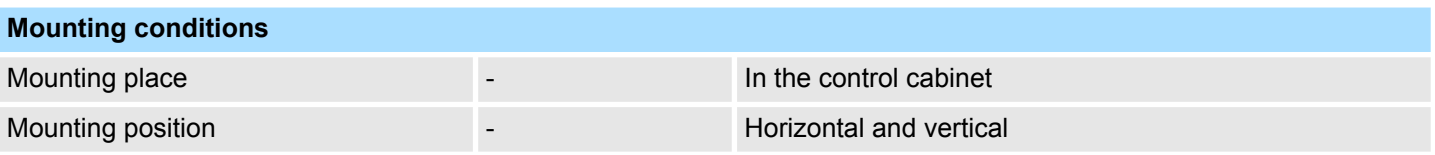

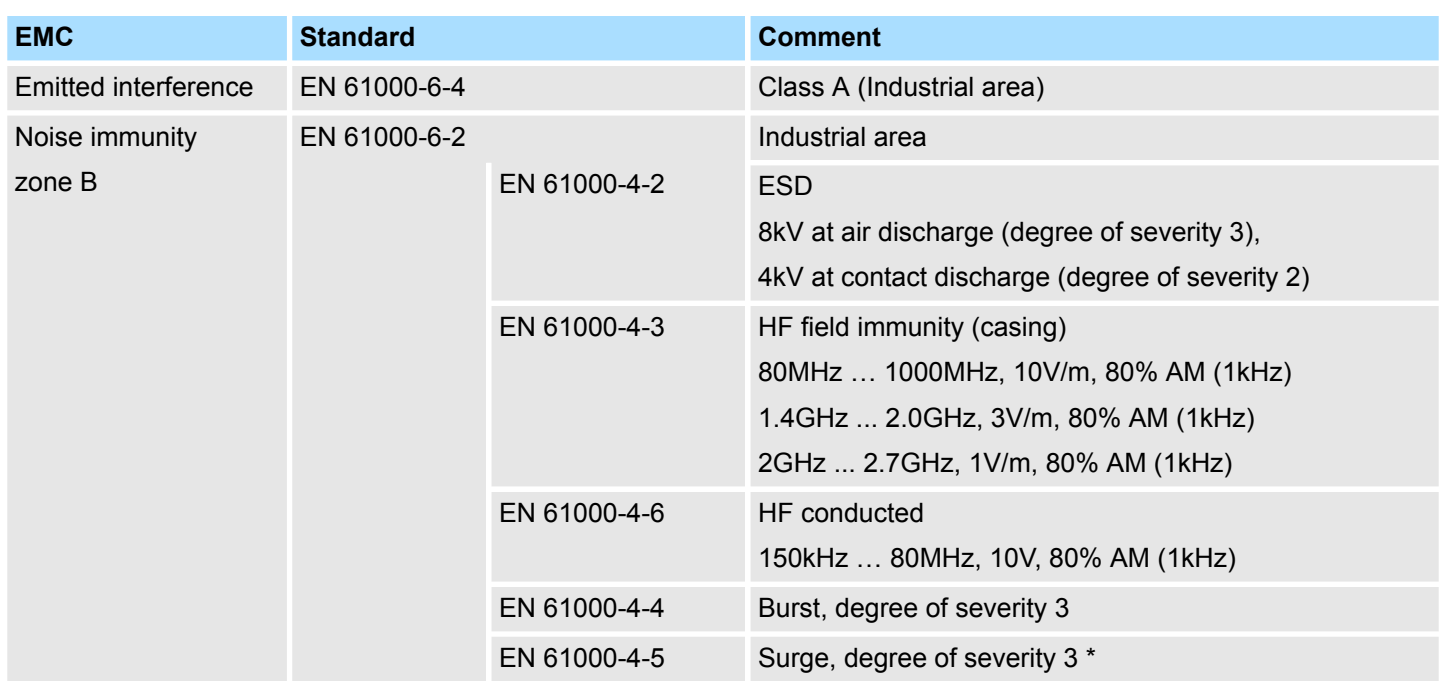

\*) Due to the high-energetic single pulses with Surge an appropriate external protective circuit with lightning protection elements like conductors for lightning and overvoltage is necessary.

### **2.3.1 Use in difficult operating conditions**

*Without additional protective measures, the products must not be used in locations with difficult operating conditions; e.g. due to:*

- *dust generation*
	- *chemically active substances (corrosive vapors or gases)*
	- *strong electric or magnetic fields*

## <span id="page-12-0"></span>**3 Assembly and installation guidelines**

### **3.1 Overview**

### **SPEED-Bus**

- The SPEED-Bus is a 32bit parallel bus developed from Yaskawa.
- Via the SPEED-Bus you may connect up to 10 SPEED-Bus modules to your CPU.
	- $\blacksquare$  In opposite to the "standard" backplane bus where the modules are plugged-in at the right side of the CPU by means of single bus connectors, the modules at the SPEED-Bus are plugged-in at the left side of the CPU via a special SPEED-Bus rail.
	- Yaskawa delivers profile rails with integrated SPEED-Bus for 2, 6, or 10 SPEED-Bus peripheral modules with different lengths.
- Each SPEED-Bus rail has a slot for an external power supply. This allows you to raise the maximum current at the back plane bus. Only the "SLOT1 DCDC" allows you to plug-in either a SPEED-Bus module or an additional power supply (307-1FB70).

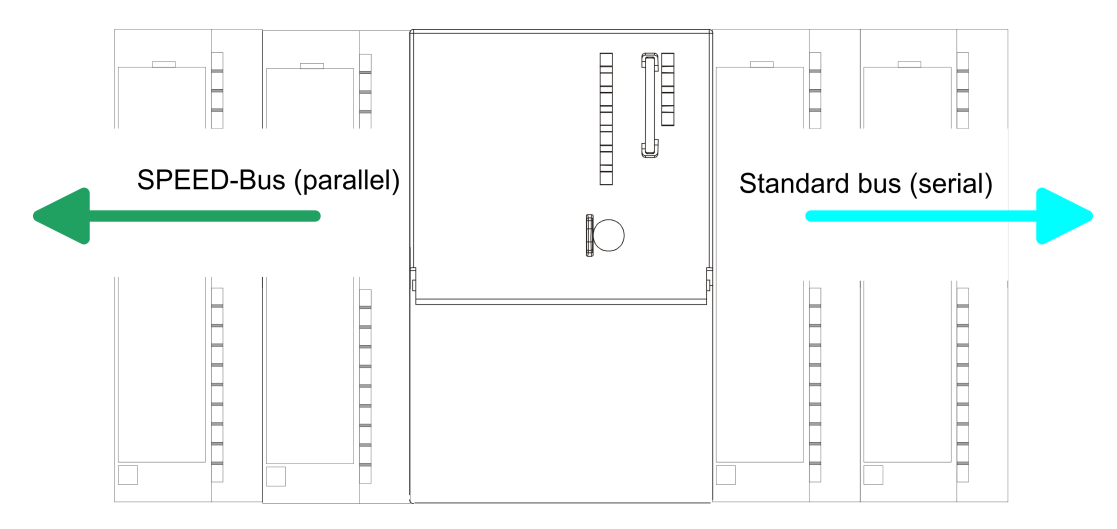

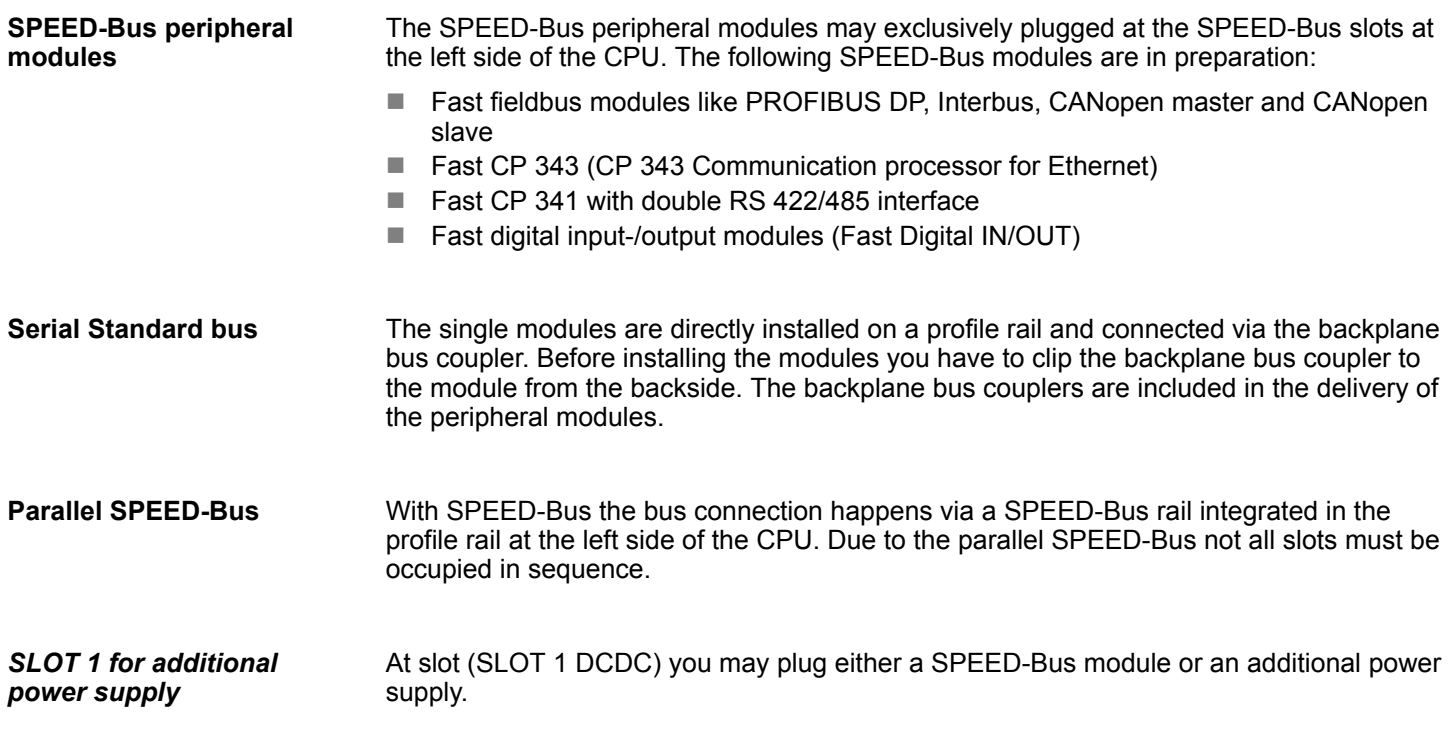

### <span id="page-13-0"></span>Assembly and installation guidelines **Assembly and installation guidelines** System 300S

### **Assembly possibilities**

You may assemble the System 300 horizontally, vertically or lying. Please regard the allowed environment temperatures:

- $(1)$  $(2)$  $\equiv$  $\sqrt{3}$
- 1 horizontal assembly: from 0 to  $60^{\circ}$ C<br>2 vertical assembly: from 0 to  $50^{\circ}$ C
- 2 vertical assembly: from 0 to 50°C
- 3 lying assembly: from 0 to 55°C

### **3.2 Installation dimensions**

1tier width (WxHxD) in mm: 40 x 125 x 120 **Dimensions Basic enclosure**

**Dimensions**

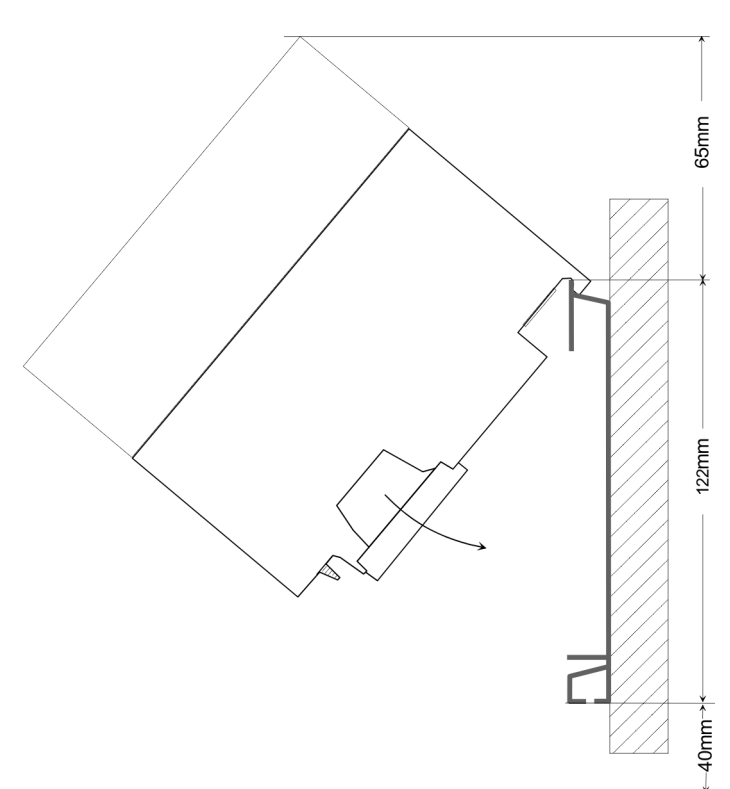

Assembly SPEED-Bus

### <span id="page-14-0"></span>**Installation dimensions**

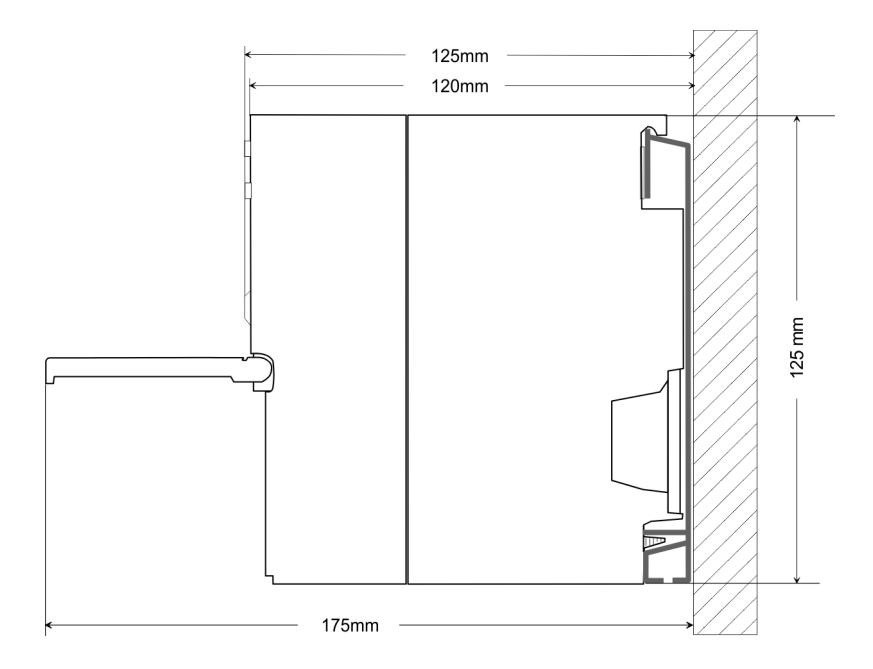

### **3.3 Assembly SPEED-Bus**

#### **Pre-manufactured SPEED-Bus profile rail**

For the deployment of SPEED-Bus modules, a pre-manufactured SPEED-Bus rail is required. This is available mounted on a profile rail with 2, 6 or 10 extension slots.

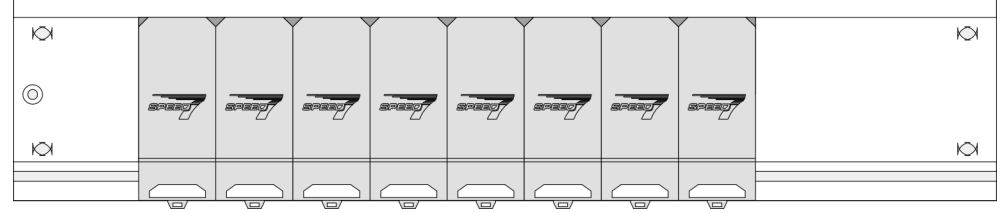

### *Dimensions*

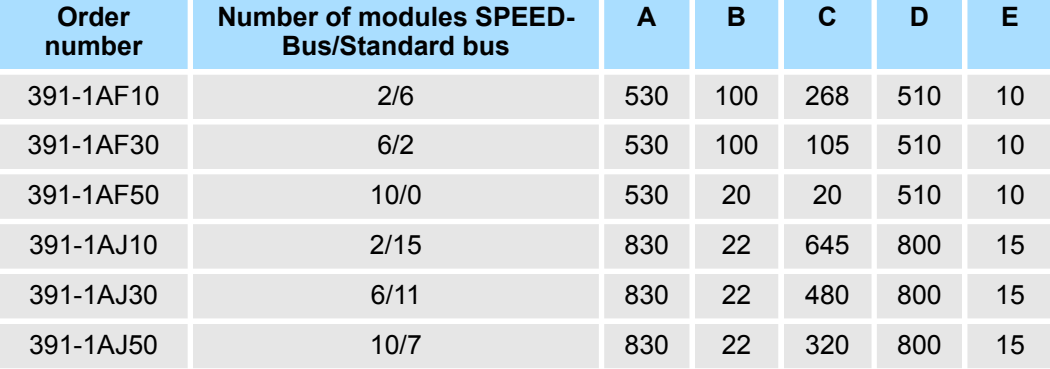

Measures in mm

Assembly SPEED-Bus

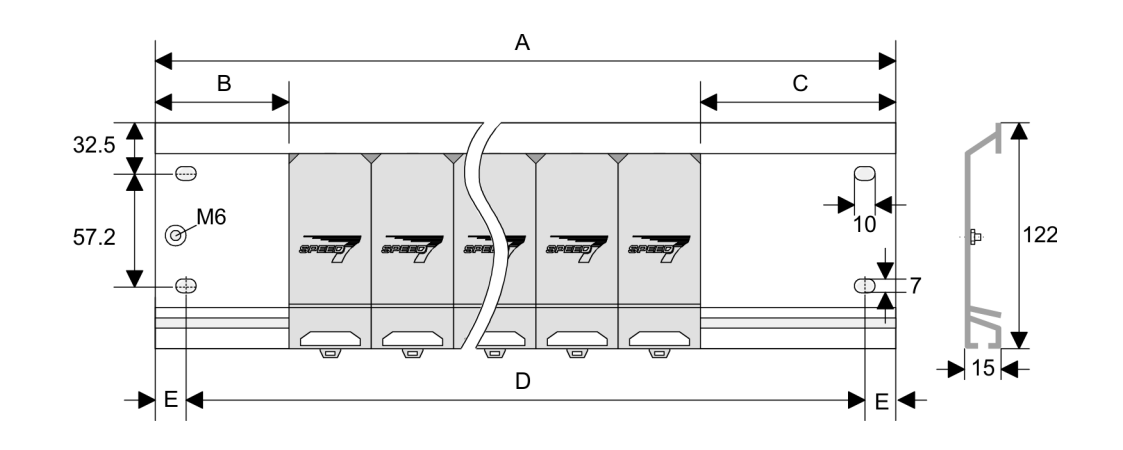

- **Installation of the profile rail**
- **1.** Bolt the profile rail with the background (screw size: M6), so that you still have minimum 65mm space above and 40mm below the profile rail. Please look for a lowimpedance connection between profile rail and background.

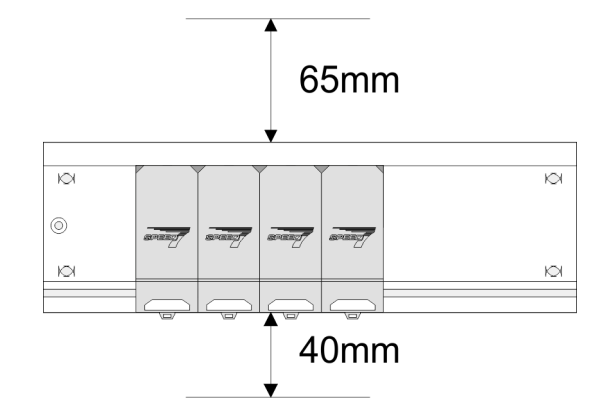

**2.** Connect the profile rail with the protected earth conductor. The minimum cross-section of the cable to the protected earth conductor has to be 10mm<sup>2</sup>.

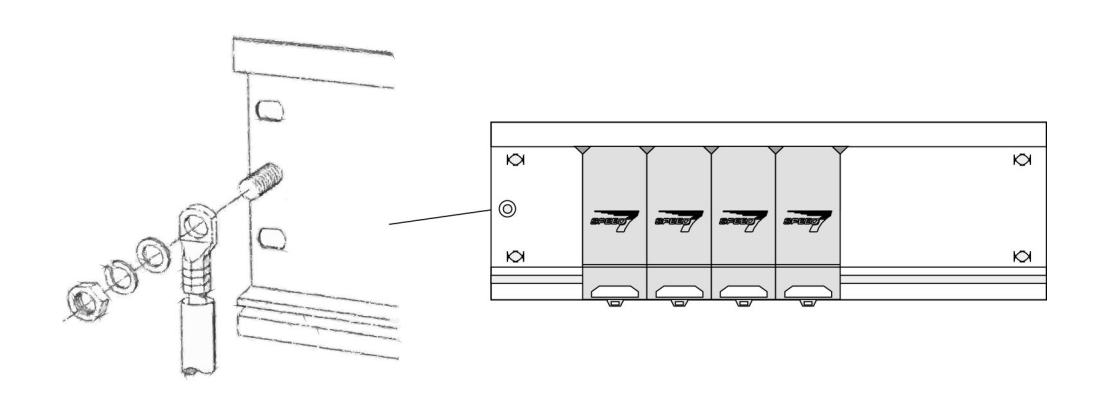

#### **Installation SPEED-Bus module**

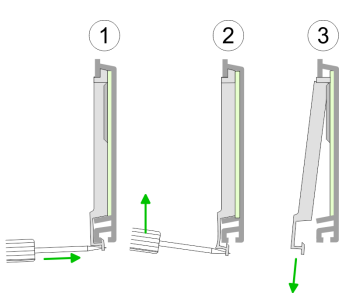

**1.** Dismantle the according protection flaps of the SPEED-Bus slot with a screw driver (open and pull down).

For the SPEED-Bus is a parallel bus, not every SPEED-Bus slot must be used in series. Leave the protection flap installed at an unused SPEED-Bus slot.

- **2.** At deployment of a DC 24V power supply, install it at the shown position at the profile rail at the left side of the SPEED-Bus and push it to the left to the isolation bolt of the profile rail.
- **3.** Fix the power supply by screwing.

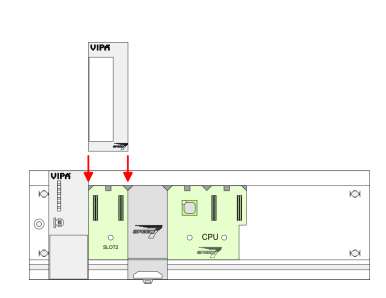

- **4.** To connect the SPEED-Bus modules, plug it between the triangular positioning helps to a slot marked with "SLOT ..." and pull it down.
- **5.** Only the "SLOT1 DCDC" allows you to plug-in either a SPEED-Bus module or an additional power supply.

**1.** To deploy the SPEED7-CPU exclusively at the SPEED-Bus, plug it between the triangular positioning helps to the slot marked with "CPU SPEED7" and pull it down.

**6.** Fix the CPU by screwing.

### *Installation CPU without Standard-Bus-Modules*

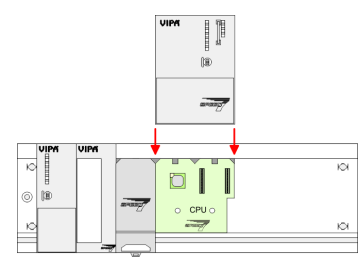

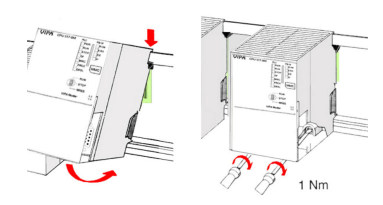

**2.** Fix the CPU by screwing.

Assembly SPEED-Bus

### *Installation CPU with Standard-Bus-Modules*

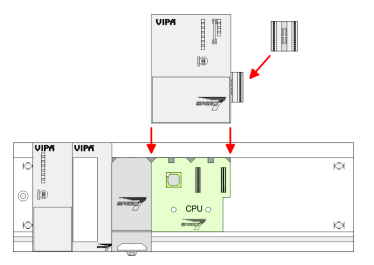

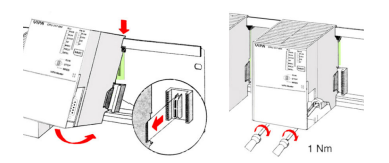

### **Installation Standard-Bus-Modules**

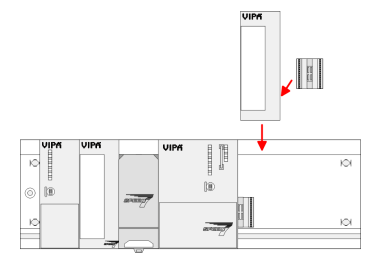

- **1.** If also standard modules shall be plugged, take a bus coupler and click it at the CPU from behind like shown in the picture. Plug the CPU between the triangular positioning helps to the slot marked with "CPU SPEED7" and pull it down.
- **2.** Fix the CPU by screwing.

Repeat this procedure with the peripheral modules, by clicking a backplane bus  $\mathbf{b}$ coupler, stick the module right from the modules you've already fixed, click it downwards and connect it with the backplane bus coupler of the last module and bolt it.

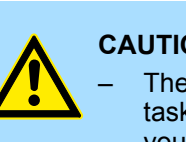

### **CAUTION!**

- The power supplies must be released before installation and repair tasks, i.e. before handling with the power supply or with the cabling you must disconnect current/voltage (pull plug, at fixed connection switch off the concerning fuse)!
- Installation and modifications only by properly trained personnel!

<span id="page-18-0"></span>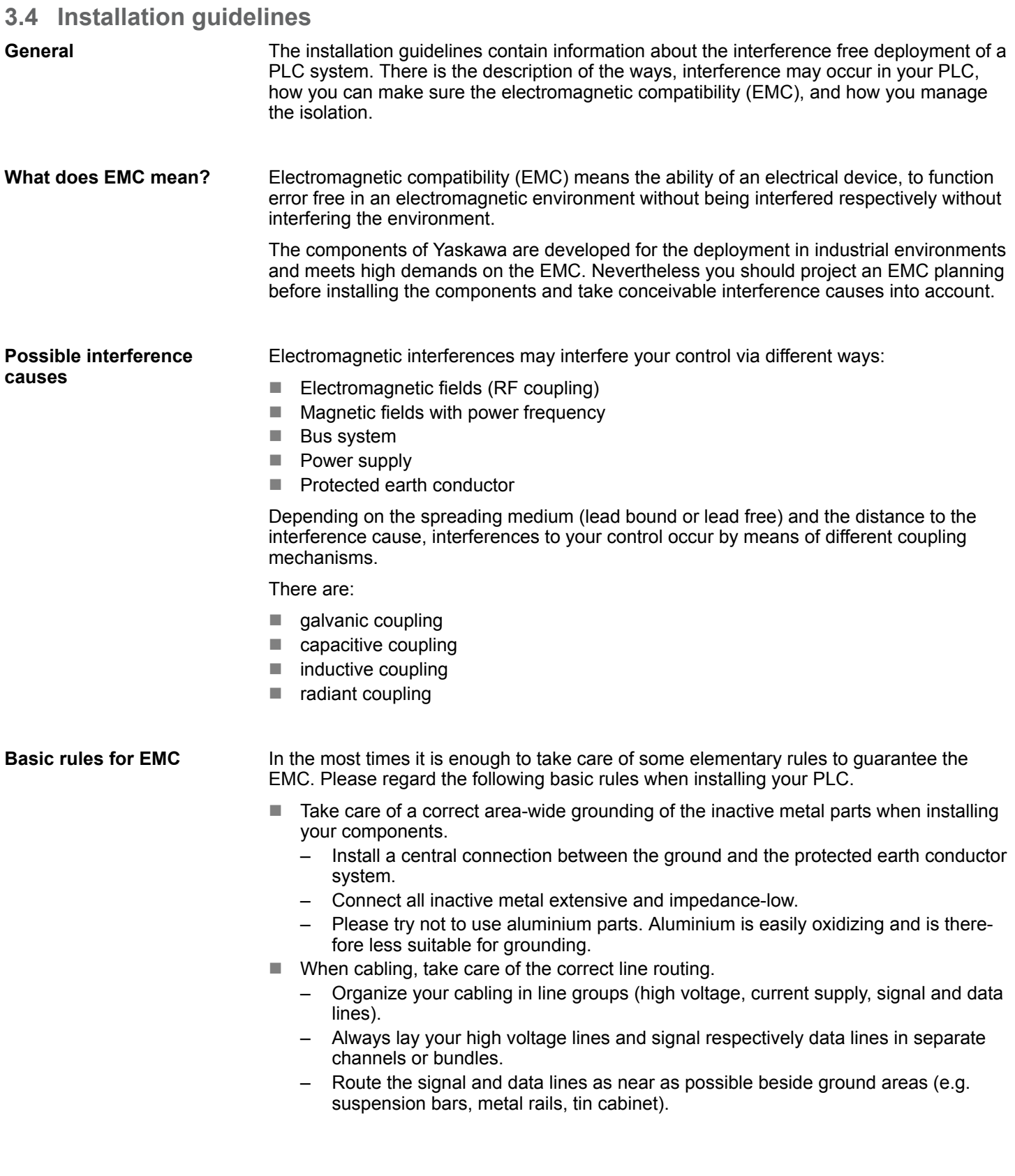

Installation guidelines

- Proof the correct fixing of the lead isolation.
	- Data lines must be shielded.
	- Analog lines must be shielded. When transmitting signals with small amplitudes the one sided laying of the isolation may be favourable.
	- Cables for frequency inverters, servo and stepper motors must be shielded.
	- Lay the line isolation extensively on an isolation/protected earth conductor rail directly after the cabinet entry and fix the isolation with cable clamps.
	- Make sure that the isolation/protected earth conductor rail is connected impedance-low with the cabinet.
	- Use metallic or metallised plug cases for isolated data lines.
- $\blacksquare$  In special use cases you should appoint special EMC actions.
	- Consider to wire all inductivities with erase links.
	- Please consider luminescent lamps can influence signal lines.
- n Create a homogeneous reference potential and ground all electrical operating supplies when possible.
	- Please take care for the targeted employment of the grounding actions. The grounding of the PLC serves for protection and functionality activity.
	- Connect installation parts and cabinets with your PLC in star topology with the isolation/protected earth conductor system. So you avoid ground loops.
	- If there are potential differences between installation parts and cabinets, lay sufficiently dimensioned potential compensation lines.

Electrical, magnetically and electromagnetic interference fields are weakened by means of an isolation, one talks of absorption. Via the isolation rail, that is connected conductive with the rack, interference currents are shunt via cable isolation to the ground. Here you have to make sure, that the connection to the protected earth conductor is impedancelow, because otherwise the interference currents may appear as interference cause. **Isolation of conductors**

When isolating cables you have to regard the following:

- $\blacksquare$  If possible, use only cables with isolation tangle.
- $\blacksquare$  The hiding power of the isolation should be higher than 80%.
- $\blacksquare$  Normally you should always lay the isolation of cables on both sides. Only by means of the both-sided connection of the isolation you achieve high quality interference suppression in the higher frequency area. Only as exception you may also lay the isolation one-sided. Then you only achieve the absorption of the lower frequencies. A one-sided isolation connection may be convenient, if:
	- the conduction of a potential compensating line is not possible.
	- analog signals (some mV respectively  $\mu$ A) are transferred.
	- foil isolations (static isolations) are used.
- $\blacksquare$  With data lines always use metallic or metallised plugs for serial couplings. Fix the isolation of the data line at the plug rack. Do not lay the isolation on the PIN 1 of the plug bar!
- $\blacksquare$  At stationary operation it is convenient to strip the insulated cable interruption free and lay it on the isolation/protected earth conductor line.
- $\blacksquare$  To fix the isolation tangles use cable clamps out of metal. The clamps must clasp the isolation extensively and have well contact.
- $\blacksquare$  Lay the isolation on an isolation rail directly after the entry of the cable in the cabinet. Lead the isolation further on to your PLC and don't lay it on there again!

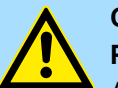

### **CAUTION! Please regard at installation!**

At potential differences between the grounding points, there may be a compensation current via the isolation connected at both sides.

Remedy: Potential compensation line

Properties

## <span id="page-20-0"></span>**4 Hardware description**

### **4.1 Properties**

**CP 343-1EX71**

The CP in the following may only be used at the SPEED-Bus.

- Ethernet CP for SPEED-Bus
- With NetPro of Siemens SIMATIC manager configurable
- Siemens SIMATIC manager searching is supported
- $\blacksquare$  NCM-Diagnostics via Ethernet is supported
- 16 configurable connections via Siemens NetPro
- $\blacksquare$  64 configurable connections via user program
- 32 PG/OP connections

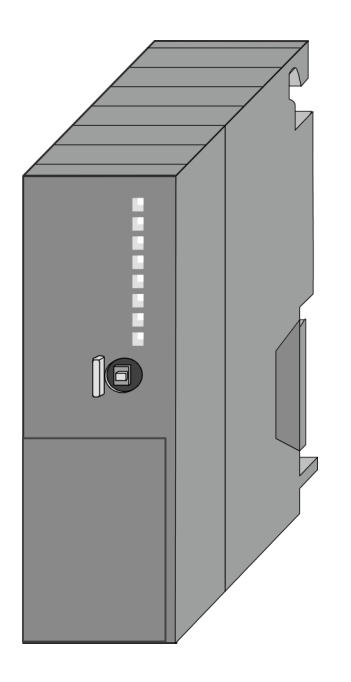

### **Order data**

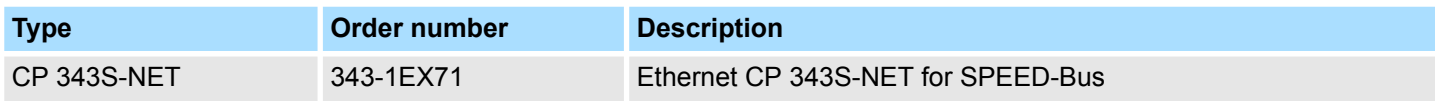

<span id="page-21-0"></span>**Structure** 

### **4.2 Structure**

### **CP 343S-NET**

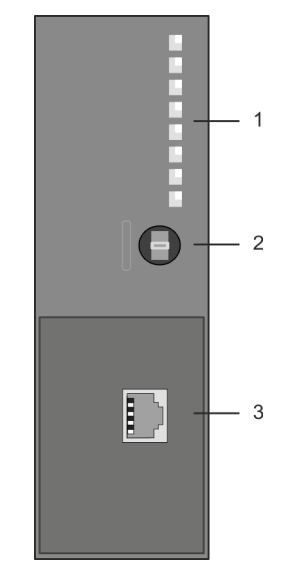

- 
- 1 LED status indicators<br>2 Operating mode switc Operating mode switch
	- **The following components are under the front flap:**
- 3 Twisted pair interface for Ethernet

### **Interface**

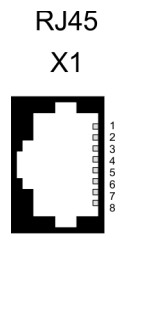

 $(1)$ Transmit +  $(2)$ Transmit - $\circled{3}$ Receive +  $\left( \widehat{4}\right)$  $\widetilde{5}$  $\overline{a}$  $\overline{6}$ Receive - $\odot$  $\overline{a}$  $\circled{8}$  $\overline{a}$ 

Via the RJ45 jack you may connect the CP 343-1EX71 - SPEED-Bus to Ethernet.

## **Operating mode switch**

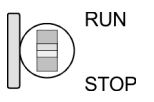

The following operating modes can be set at the Ethernet CP 343S-NET by means of the operating switch:

- $RUN$ 
	- The CP is switched to RUN with the following behavior:
	- State RUN is indicated by LED
	- Configured connections are established
- n STOP
	- The CP is switched to STOP with the following behavior:
	- State STOP is indicated by LED
	- Established connections are blocked
	- Project engineering and diagnostics are possible
	- PG channel routing remains exist

**Structure** 

### **LEDs**

The CP 343S-NET carries a number of LEDs that are available for diagnostic purposes on the bus and for displaying the local status. These give information according to the following pattern over the operating condition of the CP:

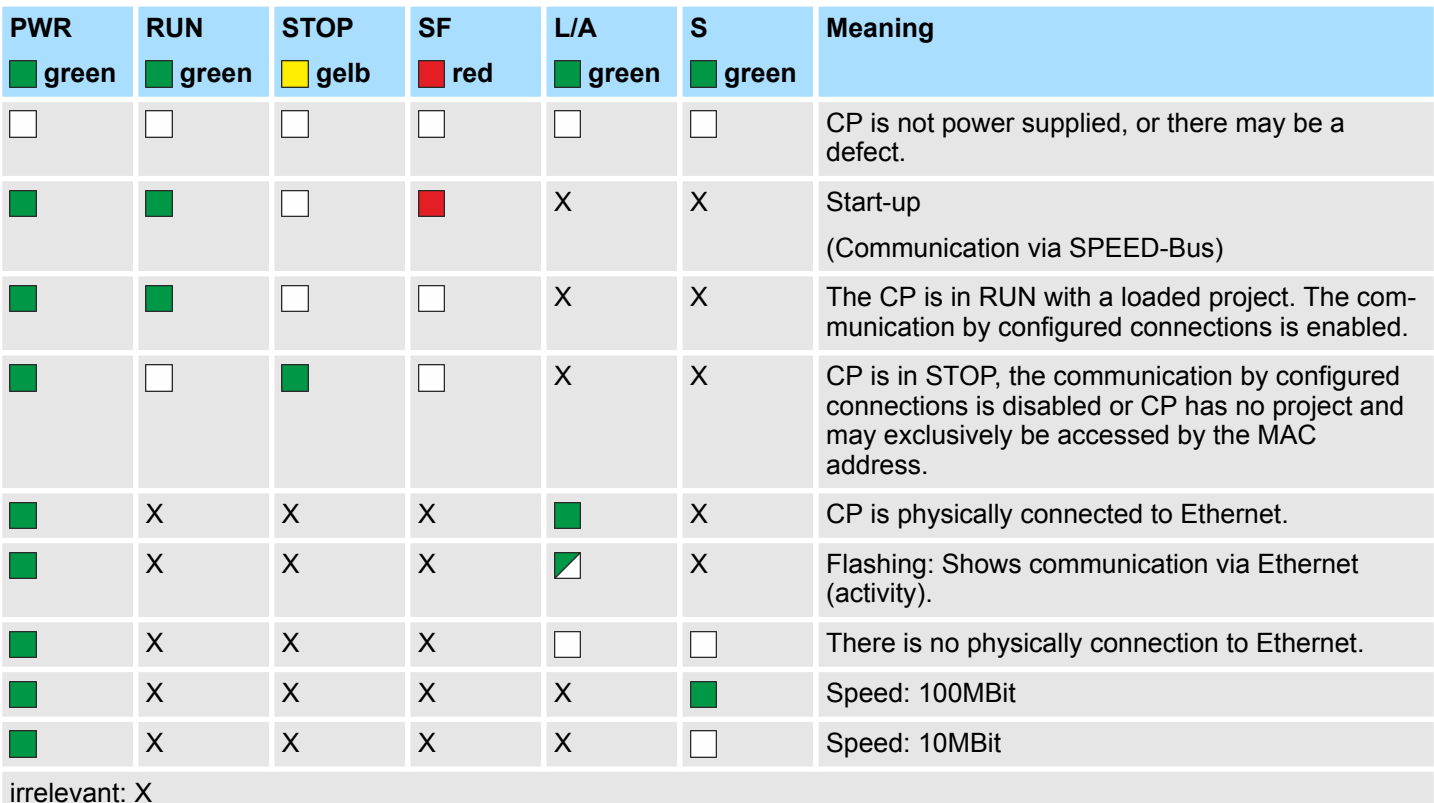

**Power supply**

The CP 343-1EX71 gets its power supply via the SPEED-Bus.

Ä *[Chap. 4.3 'Technical data' page 24](#page-23-0)*

There is the possibility to execute a firmware update of the CP 343-1EX71 among others via the SPPED7 CPU by means of a memory card. So a firmware file may be recognized and assigned with startup, a pkg file name is reserved for each updateable component and hardware release, which begins with "px" and differs in a number with six digits. The pkg file name may be found at a label right down the front flap of the module. **Firmware update**

#### The project engineering of the Ethernet CP 343S-NET - SPEED-Bus takes place in the Siemens hardware configurator as CP 343-1 (343-1EX11). To configure connections Siemens NetPro should be used. **Project engineering**

<span id="page-23-0"></span>Technical data

### **4.3 Technical data**

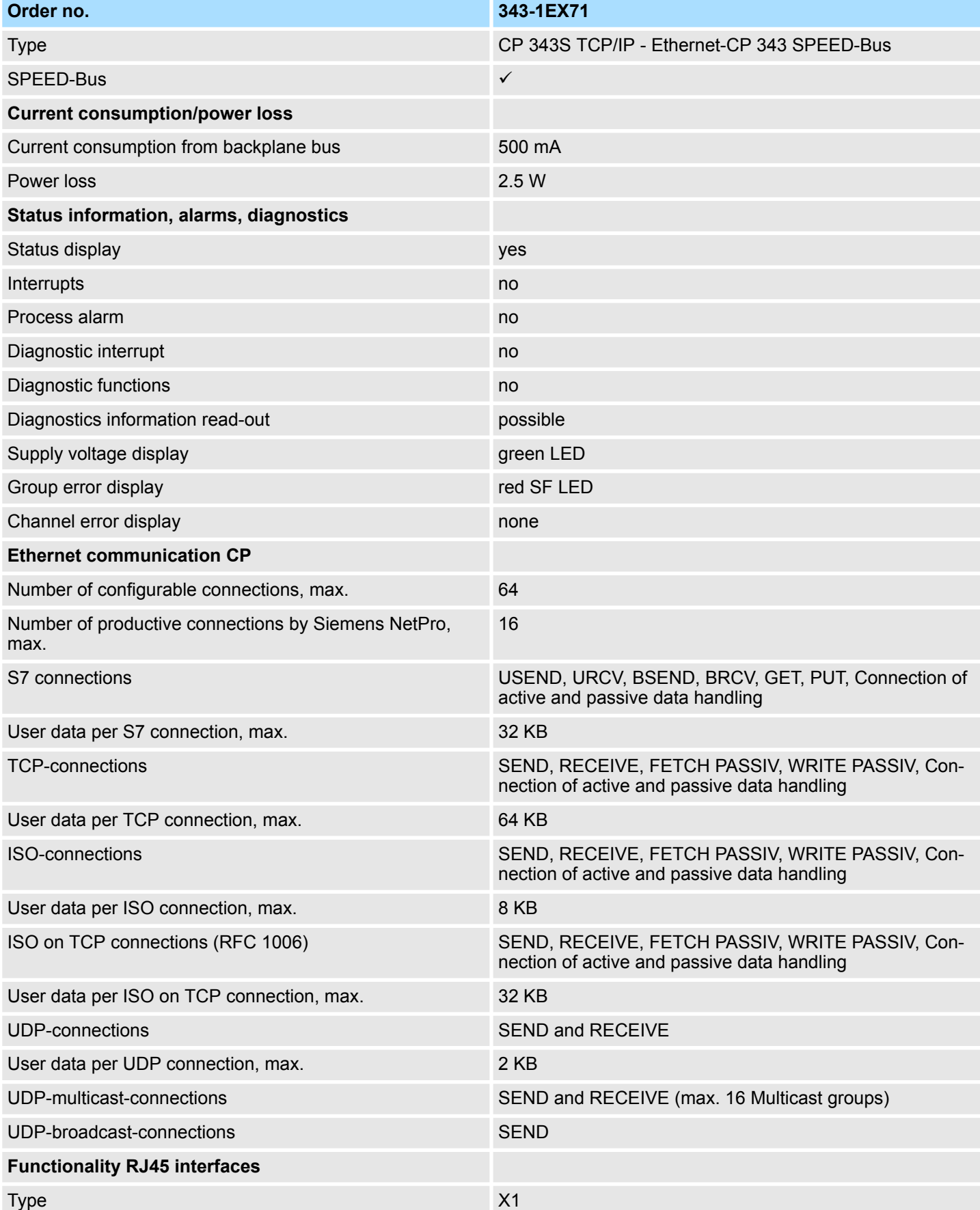

Technical data

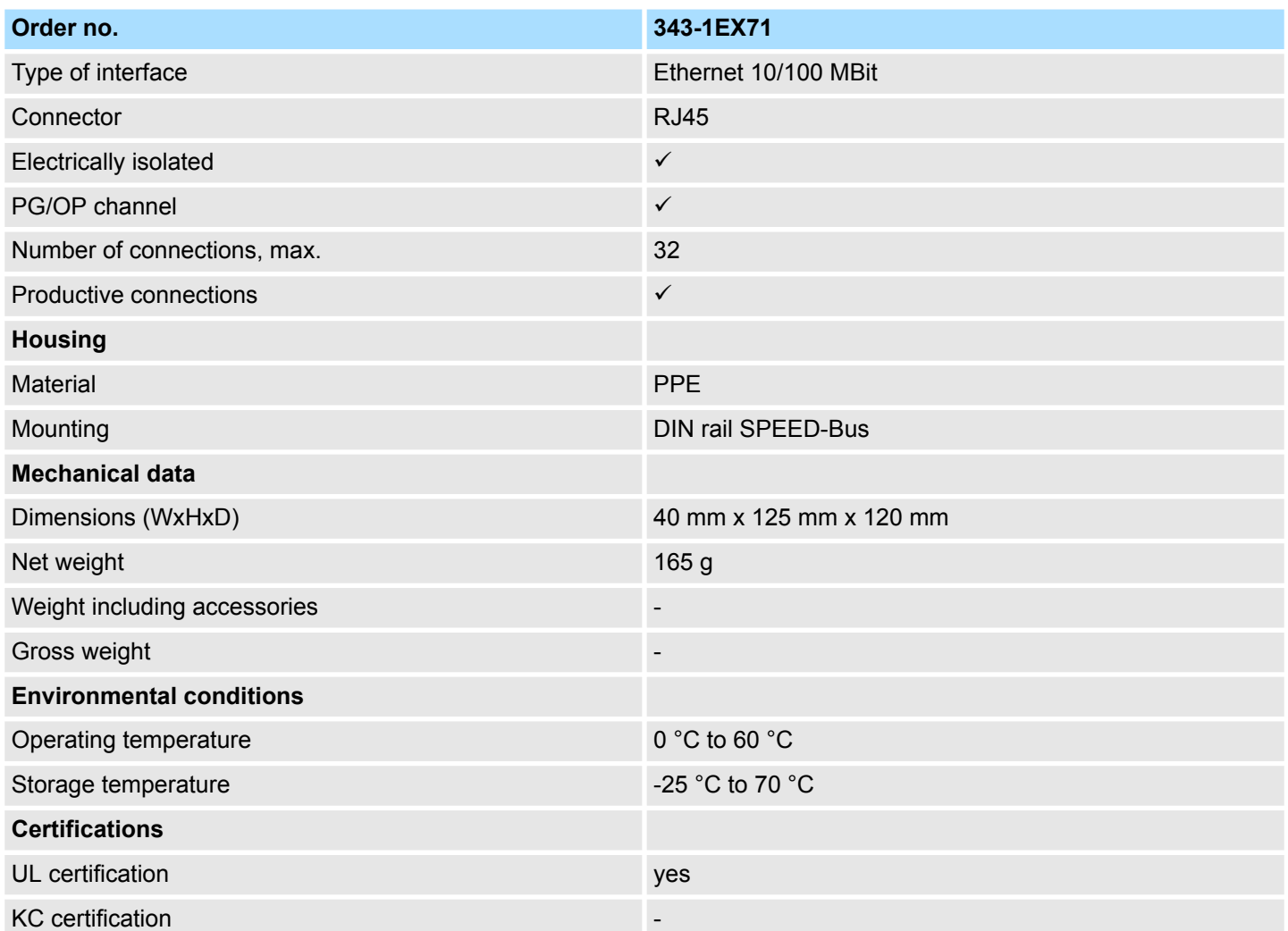

<span id="page-25-0"></span>Basics - Industrial Ethernet in automation

## **5 Deployment**

### **5.1 Basics - Industrial Ethernet in automation**

### **Overview**

The flow of information in a company presents a vast spectrum of requirements that must be met by the communication systems. Depending on the area of business the bus system or LAN must support a different number of users, different volumes of data must be transferred and the intervals between transfers may vary, etc. It is for this reason that different bus systems are employed depending on the respective task. These may be subdivided into different classes. The following model depicts the relationship between the different bus systems and the hierarchical structures of a company:

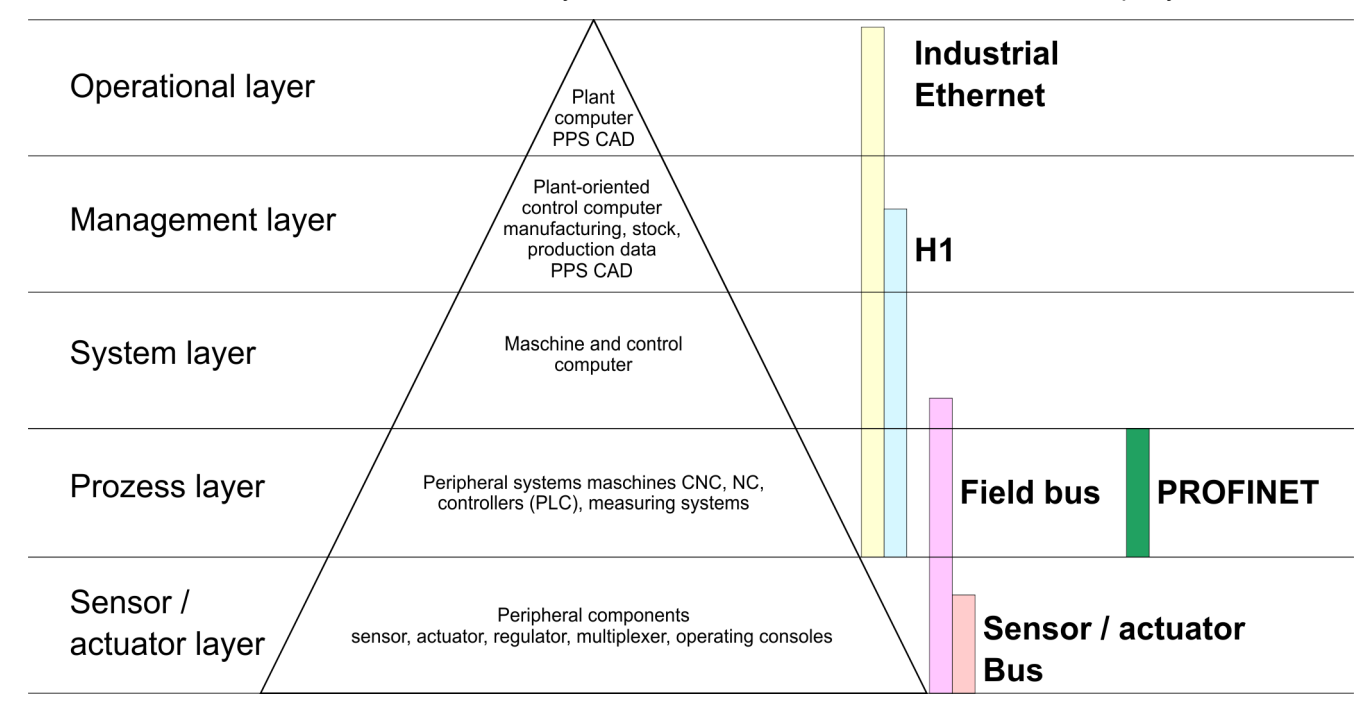

### **Industrial Ethernet**

Industrial Ethernet is an electrical net based on shielded twisted pair cabling or optical net based on optical fibre. Industrial Ethernet is defined by the international standard IEEE 802.3

The net access of Industrial Ethernet corresponds to IEEE 802.3 - CSMA/CD (**C**arrier **S**ense **M**ultiple **A**ccess/**C**ollision **D**etection) scheme:

- $\blacksquare$  Every station "listens" on the bus cable and receives communication messages that are addressed to it.
- $\blacksquare$  Stations will only initiate a transmission when the line is unoccupied.
- $\blacksquare$  In the event that two participants should start transmitting simultaneously, they will detect this and stop transmitting to restart after a random delay time has expired.
- $\blacksquare$  Using switches there is the possibility for communication without collisions.

### <span id="page-26-0"></span>**5.2 Basics - ISO/OSI reference model**

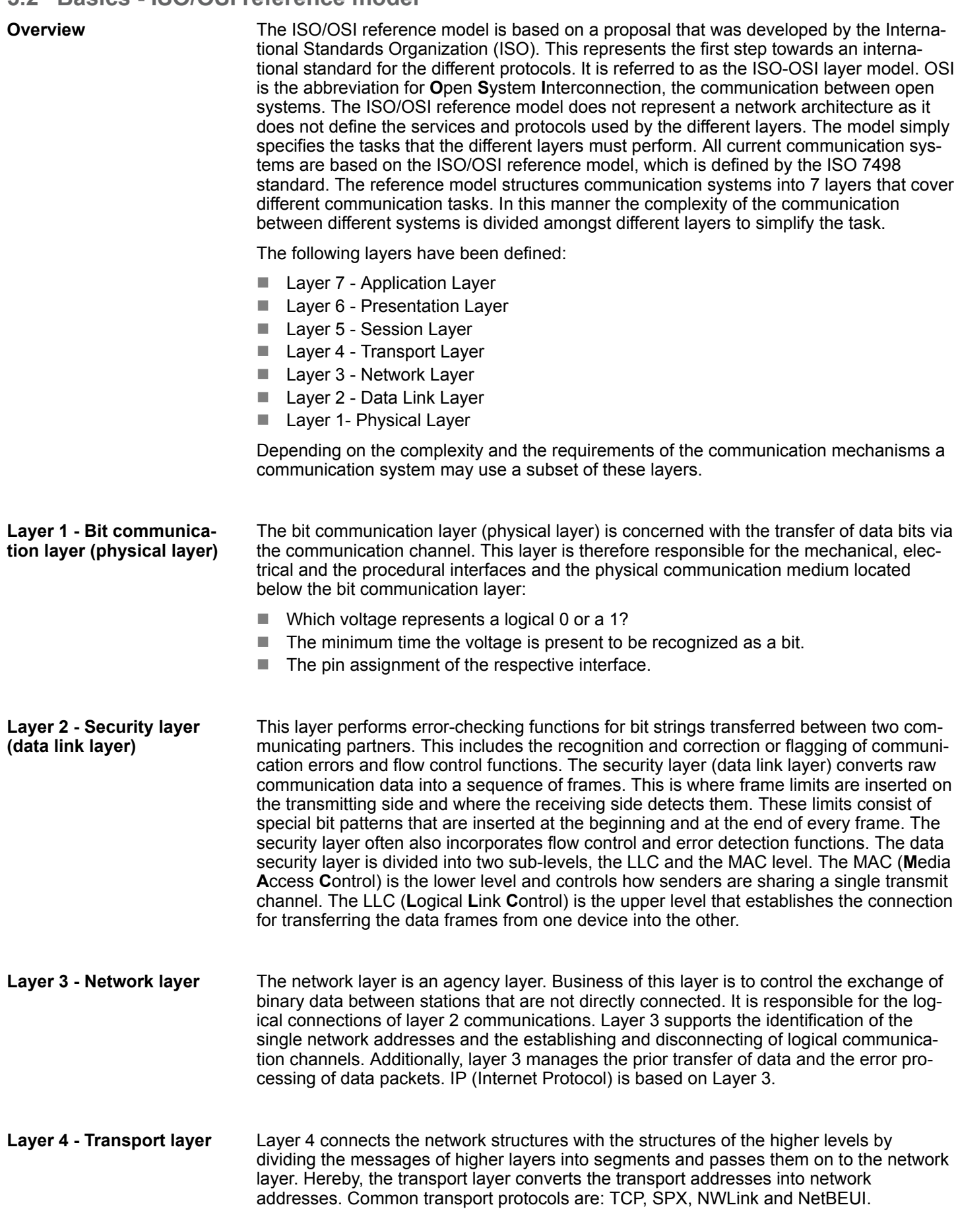

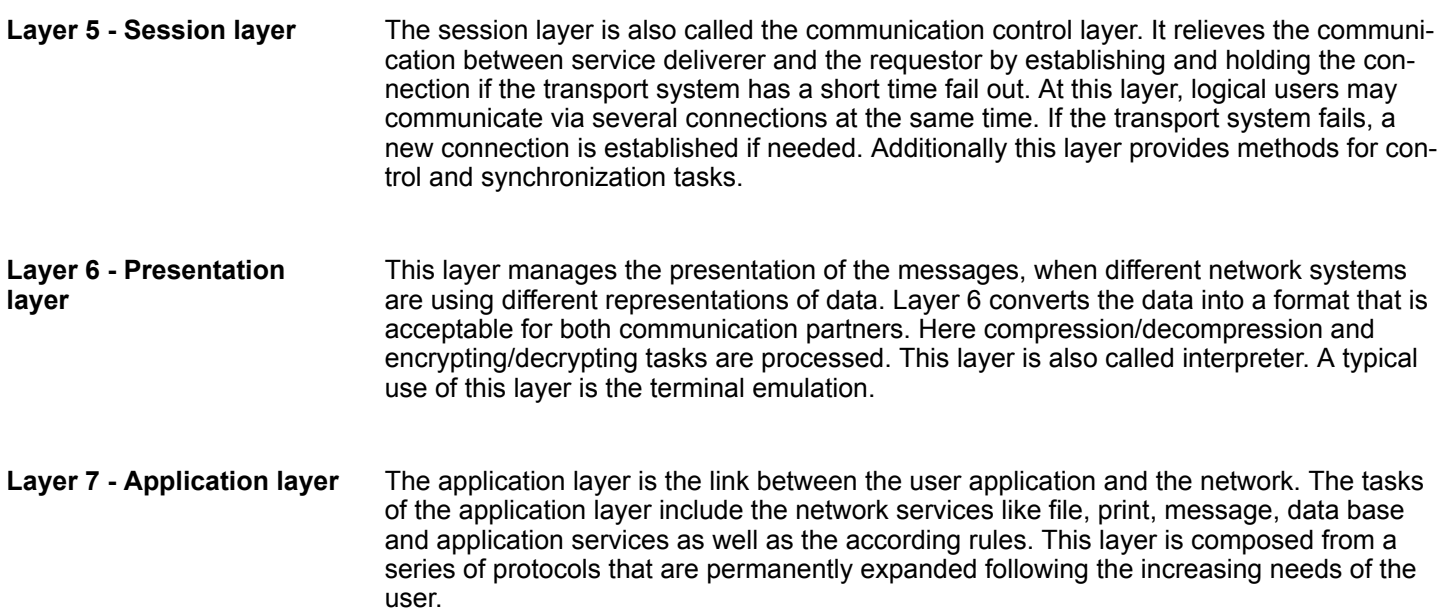

<span id="page-28-0"></span>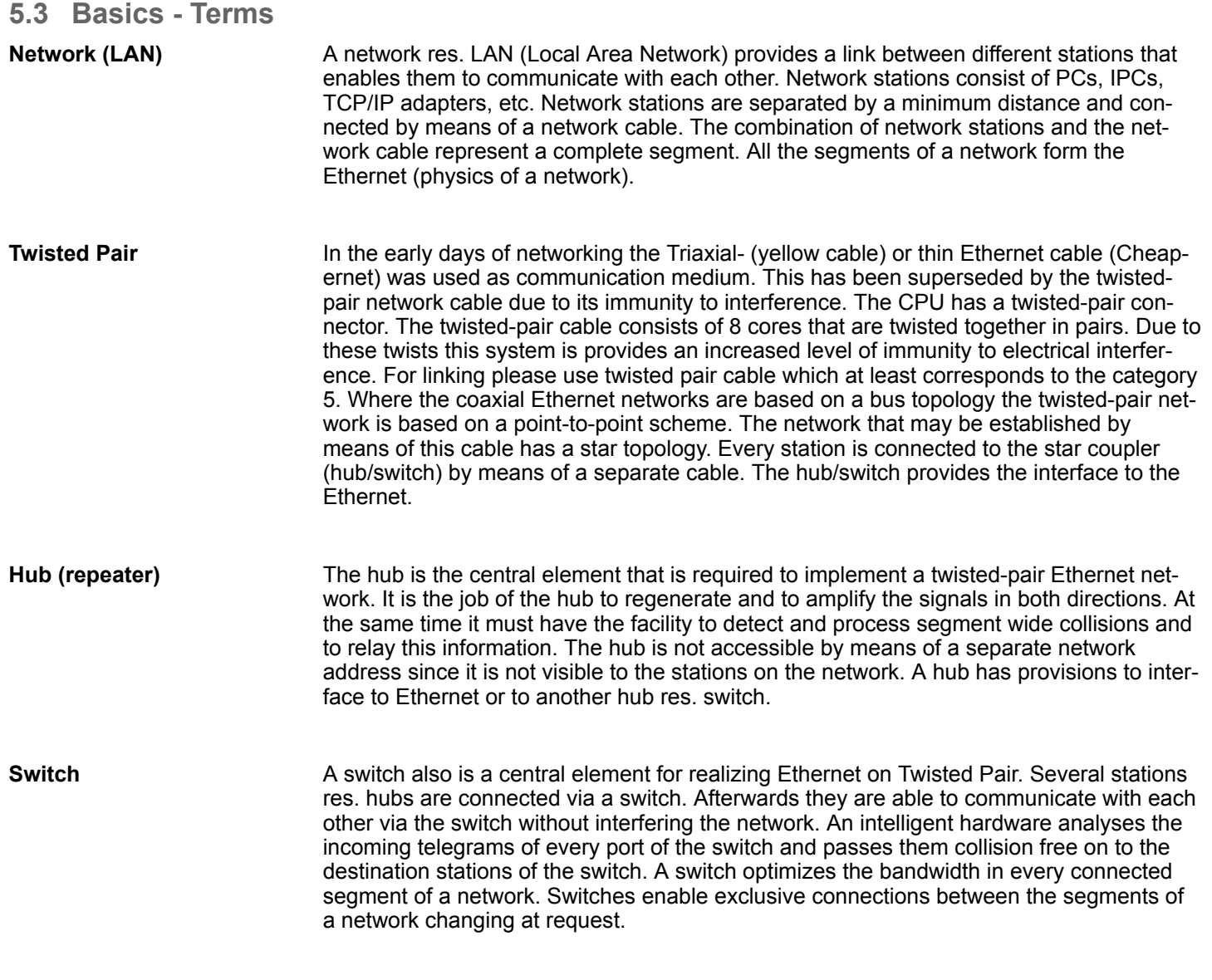

### **5.4 Basics - Protocols**

### **Overview**

Protocols define a set of instructions or standards that enable computer to establish communication connections and exchange information as error free as possible. A commonly established protocol for the standardization of the complete computer communication is the so called ISO/OSI layer model, a model based upon seven layers with rules for the usage of hardware and software  $\frac{1}{2}$  [Chap. 5.2 'Basics - ISO/OSI reference model'](#page-26-0) *[page 27](#page-26-0)*

The following protocols are used:

- $\blacksquare$  Communication connections
	- Siemens S7 connections
	- TCP/IP
	- UDP
	- RFC1006 (ISO-ON-TCP)
	- ISO transport (once H1)

With the Siemens S7 connection large data sets may be transferred between PLC systems based on Siemens STEP®7. Here the stations are connected via Ethernet. Precondition for the Siemens S7 communication is a configured connection table, which contains the defined connections for communication. Here NetPro from Siemens may be used. Properties: **Siemens S7 connections**

> ■ A communication connection is specified by a connection ID for each connection partner.

- The acknowledgement of the data transfer is established from the partner station at level 7 of the ISO/OSI reference model.
- At the PLC side FB/SFB Yaskawa handling blocks are necessary for data transfer for the Siemens S7 connections.

*More information about the usage of these blocks may be found in the manual "SPEED7 Operation List" from Yaskawa.*

**TCP/IP**

TCP/IP protocols are available on all major systems. At the bottom end this applies to simple PCs, through to the typical mini-computer up to mainframes. For the wide spread of Internet accesses and connections, TCP/IP is often used to assemble heterogeneous system pools. TCP/IP (**T**ransmission **C**ontrol **P**rotocol / **I**nternet **P**rotocol) collects a various range of protocols and functions. TCP and IP are only two of the protocols required for the assembly of a complete architecture.

- **TCP/IP** 
	- The application layer provides programs like "FTP" and "Telnet" for the PC. The application layer of the Ethernet CP is defined with the user application using the standard handling blocks. These user applications use the transport layer with the protocols TCP or UDP for the data transfer which themselves communicate via the IP protocol with the Internet layer.
	- Besides of the IP address ports are used for the addressing. A port address should be within the range of 2000...65535.
	- Not depending on the used protocol, the PLC needs the VIPA handling blocks AG\_SEND (FC 5) and AG\_RECV (FC 6) for data transfer.
- n IP
	- IP covers the network layer (Layer 3) of the ISO/OSI layer model.
	- The purpose of IP is to send data packages from on PC to another passing several other PCs. These data packages are referred to as datagrams. The IP doesn't neither guarantee the correct sequence of the datagrams nor the delivery at the receiver.
	- For the unambiguous identification between sender and receiver 32Bit addresses (IP addresses) are used that are normally written as four octets (exactly 8bit), e.g. 172.16.192.11. These Internet addresses are defined and assigned worldwide, thus every user may communicate with all other TCP/IP users.
	- One part of the address specifies the network; the rest serves the identification of the participants inside the network. The boarder between the network and the host part is variable and depends on the size of the network.
	- To save IP addresses, so called NAT router are used that have one official IP address and cover the network. Then the network can use any IP address.
- **n** TCP
	- TCP bases directly on the IP and thus covers the transport layer (layer 4) of the ISO/OSI layer model.
	- TCP is a connection orientated end-to-end protocol and serves the logic connection between two partners.
	- TCP guarantees the correct sequence and reliability of the data transfer. Therefore you need a relatively large protocol overhead that slows down the transfer speed
	- Every datagram gets a header of at least 20Byte. This header also contains a sequence number identifying the series. This has the consequence that the single datagrams may reach the destination on different ways through the network.
	- Using TCP connections, the telegram length is not transmitted. This means that the recipient has to know how many bytes belong to a message.
	- To transfer data with variable length you may begin the user data with the length information and evaluate this at the counter station.

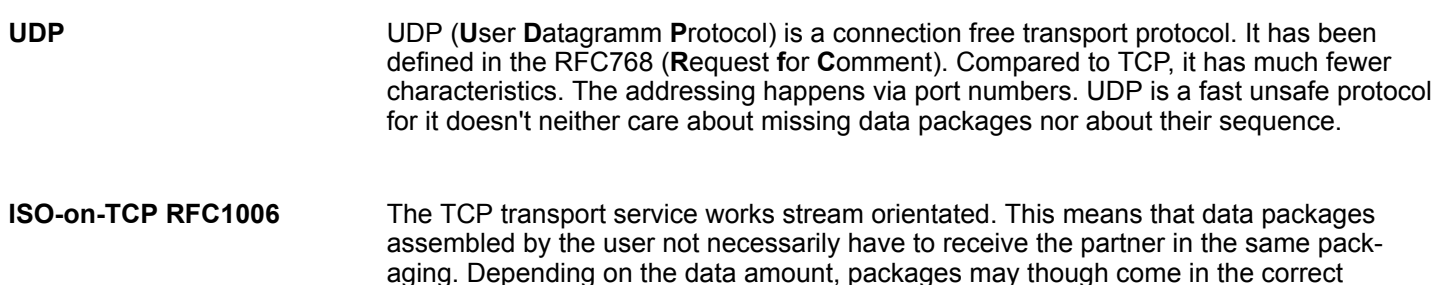

<span id="page-31-0"></span>Basics - IP address and subnet

sequence but differently packed. This causes that the recipient may not recognize the package borders anymore. For example you may send 2x 10Byte packages but the counter station receives them as 20Byte package. But for most of the applications the correct packaging is important. Due to this you need another protocol above TCP. This purpose is defined in the protocol extension RFC1006 (ISO-on-TCP).

- RFC1006 describes the function of an ISO transport interface (ISO 8072) basing upon the transport interface TCP (RFC793).
- The basic protocol of RFC1006 is nearly identical to TP0 (Transport Protocol, Class 0) in ISO 8073.
- $\blacksquare$  For RFC1006 is run as protocol for TCP, the decoding takes place in the data section of the TCP package.
- $\blacksquare$  In contrast to TCP here the receipt of a telegram is confirmed.
- $\blacksquare$  Instead of ports TSAPs are used for the addressing besides of the IP address. The TSAP length may be 1 ... 16 characters. The entry may happen in ASCII or Hex format.
- Not depending on the used protocol, the PLC needs the VIPA handling blocks AG SEND (FC 5) and AG RECV (FC 6) for data transfer.
- Contrary to TCP different telegram lengths can be received using RFC1006.

With ISO transport connections there is the possibility for program and event controlled communication via Industrial Ethernet. Here data blocks may be exchanged bi-directional. The ISO transport connection offers services for a safety transfer of data by means of configured connections. Large data blocks may be transferred by means of blocking. The transmission reliability is very high by the automatic repetition, by additional block test mechanisms and by the receipt acknowledgement at the receiver side. **ISO transport (once H1)**

- The ISO transport service (ISO 8073 class 4) corresponds to the transport layer (Layer 4) of the ISO/OSI reference model.
- ISO transport connections are exclusively transferred via Industrial Ethernet and they are optimized for the deployment in a closed manufacturing area.
- $\blacksquare$  The receipt of data is acknowledged by the partner station. Here different telegram lengths may be processed.
- $\blacksquare$  For deployment of the ISO transport connections they must be enabled in the Ethernet properties of the CP within your project. Here there is the possibility to assign the CP to a MAC address.
- The addressing happens by MAC address (Ethernet address) and TSAPs (Transport **S**ervice **A**ccess **P**oint).
- The data transfer is made by the services SEND/RECEIVE and FETCH/WRITE.
- Not depending on the used protocol, the PLC needs the VIPA handling blocks AG\_SEND (FC 5) and AG\_RECV (FC 6) for data transfer.

### **5.5 Basics - IP address and subnet**

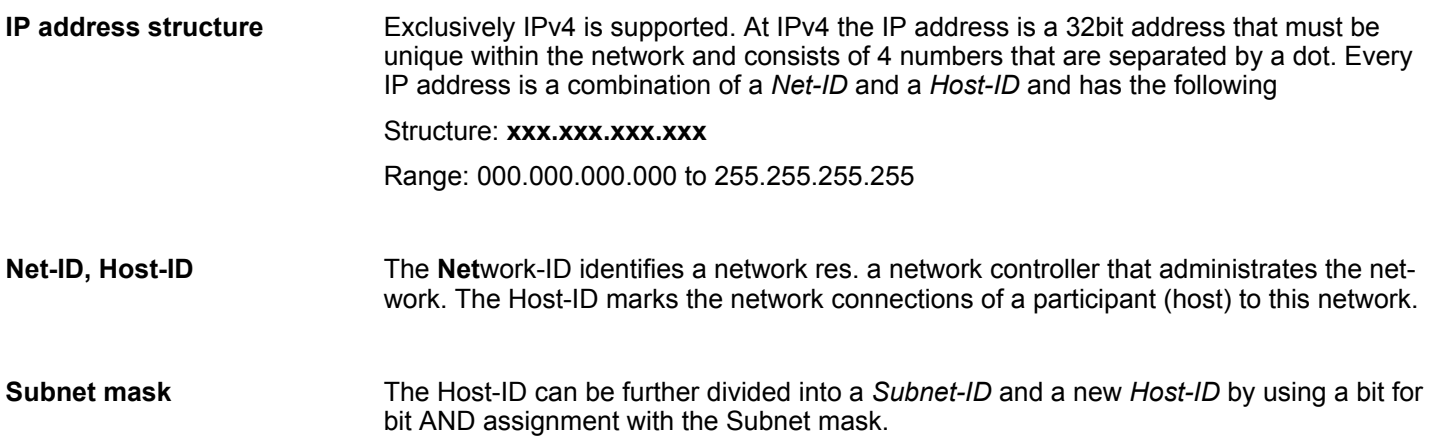

The area of the original Host-ID that is overwritten by 1 of the Subnet mask becomes the Subnet-ID, the rest is the new Host-ID.

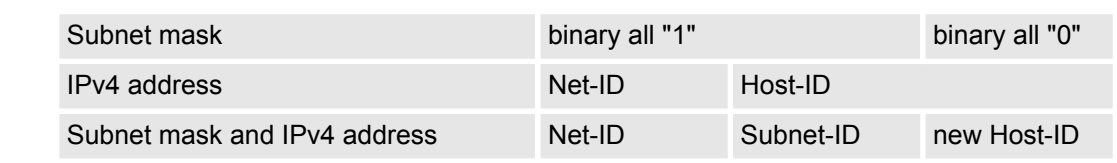

- At the first start-up the Ethernet CP 343-1EX71 SPEED-Bus does not have an IP address. The are following possibilities for address assignment: **Address at first start-up**
	- Set the PG/PC interface of the Siemens SIMATIC manager to "TCP/IP...RFC1006" and search and assign address by means of "Assign Ethernet Address". After the assignment the IP parameters are set immediately without CPU restart.
	- At the first start-up you may assign an IP address and a subnet mask to your CP by means of a "minimum project" and transfer this via memory card or MPI into the CPU. After a reboot of the CPU and after switching the PG/PC interface to "TCP/IP... RFC1006" you may now configure your CPU online via the CP.

For IPv4 addresses there are five address formats (class A to class E) that are all of a length of 4byte = 32bit. **Address classes**

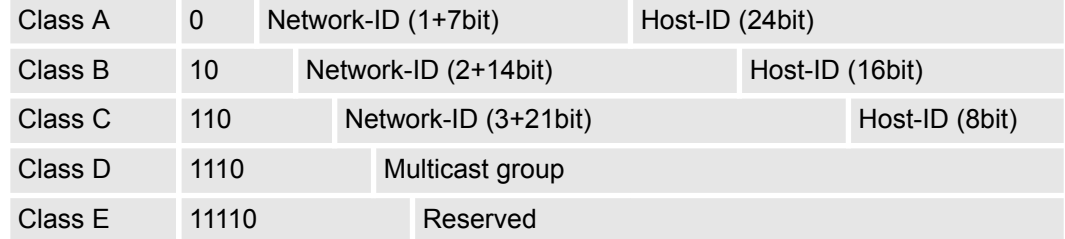

The classes A, B and C are used for individual addresses, class D for multicast addresses and class E is reserved for special purposes. The address formats of the 3 classes A, B, C are only differing in the length of Network-ID and Host-ID.

#### These addresses can be used as net-ID by several organizations without causing conflicts, for these IP addresses are neither assigned in the Internet nor are routed in the Internet. To build up private IP-Networks within the Internet, RFC1597/1918 reserves the following address areas: **Private IP networks**

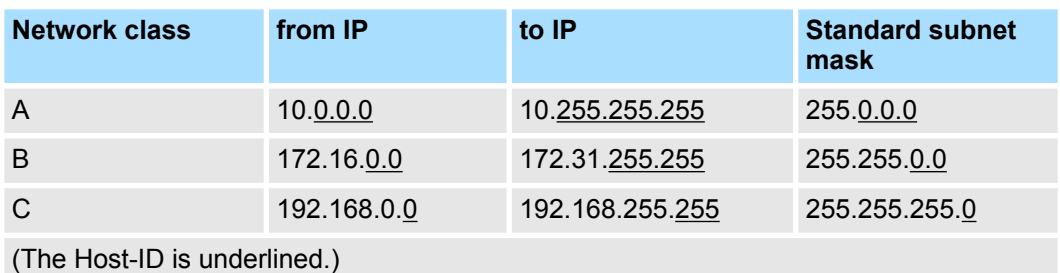

#### **Reserved Host-IDs**

Some Host-IDs are reserved for special purposes.

<span id="page-33-0"></span>Basics - MAC address and TSAP

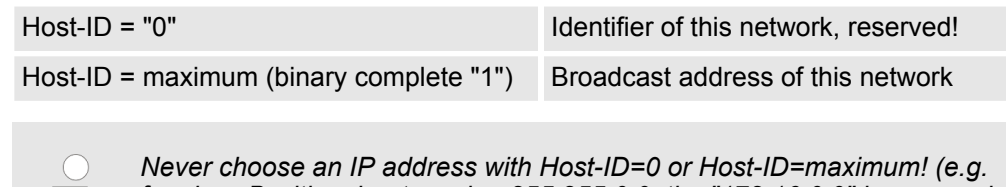

*for class B with subnet mask = 255.255.0.0, the "172.16.0.0" is reserved and the "172.16.255.255" is occupied as local broadcast address for this network.)*

### **5.6 Basics - MAC address and TSAP**

#### **MAC address**

There is a unique MAC address (**M**edia **A**ccess **C**ontrol) necessary for each CP. Usually a module is labelled with its MAC address by the manufacturer. This address should be used for project engineering of the CP. The MAC address has a length of 6bytes. On delivery the first three bytes specify the manufacturer. These bytes are assigned by the IEEE committee. The last 3 bytes may be assigned by the manufacturer. In a network several stations with the same MAC address may not exist. The MAC address may be changed at any time. You will get a valid MAC address from your network administrator.

- n Broadcast address
	- The MAC address, with which all bits are set to 1, is:
		- FF-FF-FF-FF-FF-FF

This address is used as Broadcast address and addresses all participants in the net.

- $\blacksquare$  Address at first start-up
	- At the first-start-up the Ethernet CP 343S-NET SPEED-Bus has an unique MAC address. This may be found on a label beneath the front flap.

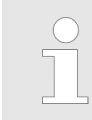

*Please regard for the configuration of the network in the Siemens SIMATIC manager that it is necessary to activate the ISO protocol and to preset a valid MAC address within the properties dialog of the Ethernet interface of the CP!*

#### **TSAP**

TSAP means **T**ransport **S**ervice **A**ccess **P**oint. ISO transport connections support TSAP length of 1 ... 16byte. TSAPs may be entered in ASCII format or hexadecimal.

#### **Address parameters**

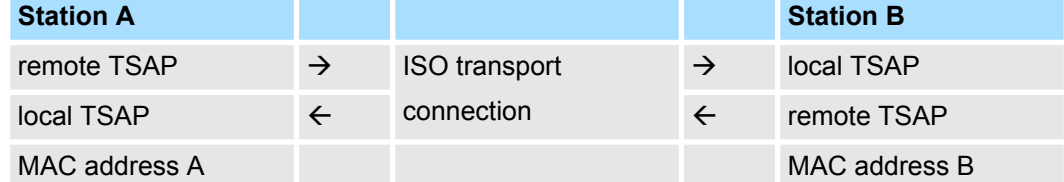

An ISO transport connection is specified by a local and a remote connection endpoint. The TSAPs of an ISO transport connection must match as follows:

- $\blacksquare$  Remote TSAP (in CP) = local TSAP (in destination station)
- Local TSAP (in CP) = remote TSAP (in destination station)

### <span id="page-34-0"></span>**5.7 Fast introduction**

### **Overview**

At the first start-up respectively at an over all reset the Ethernet CP 343S-NET - SPEED-Bus *does not have* any IP address. The CP may only be contacted by its MAC address. IP address parameters may be assigned to the CP by means of the MAC address, which may be found on a label beneath its front flap. The assignment takes place directly via the hardware configuration of the Siemens SIMATIC manager. For the project engineering of an Ethernet CP - SPEED-Bus please follow this approach:

- **1. Assembly and commissioning**
- **2. Hardware configuration** (Inclusion of CP in CPU)
- **3. CP project engineering** via NetPro (connection to Ethernet)
- **4.** PLC programming via user application (connection to PLC)
- **5. Transfer of the complete project to the CPU**

*To be compatible to the Siemens SIMATIC manager, the CPU 31xS from Yaskawa has to be configured via the corresponding Siemens CPU!*

*The Ethernet CP 343S-NET - SPEED-Bus is configured and connected as virtual module after the really plugged modules and below the PG/OP channel at the standard bus as Siemens CP 343-1 (343-1EX11). In addition the Ethernet CP 343S-NET - SPEED-Bus is to be placed as single VIPA\_SPEEDBUS DP slave at a virtually DP master.*

#### **Assembly and commissioning**

- **1.** Install your System 300S with a CPU 31xS and an Ethernet CP 343S-NET SPEED-Bus.
- **2.** Wire the system by connecting cables for voltage supply, signals and Ethernet. Ä *[Chap. 3 'Assembly and installation guidelines' page 13](#page-12-0)*
- **3.** Switch Power ON.
	- $\Rightarrow$  After a short boot time, the CP is in idle mode.
- **4.** At the first start-up res. after an overall reset of the CPU the Ethernet CP 343S-NET - SPEED-Bus does not have an IP address. For control purposes you may now reach the CP via the MAC address. The MAC address is to be found beneath the front flap at a small label on the module.

### **Assign IP parameters**

You get valid IP address parameters from your system administrator. For the assignment of the IP address parameters such as IP address, Subnet mask etc. you have the following possibilities:

- n Online using Siemens SIMATIC manager via "Assign Ethernet Address" (at least CP-Firmware 1.7.4).
- $\blacksquare$  With a project with IP address and IP parameters transferred via MMC or MPI to the CPU. After a reboot of the CPU and after switching the PG/PC interface to "TCP/IP... RFC1006" you may now configure your CPU online via the CP.

Fast introduction

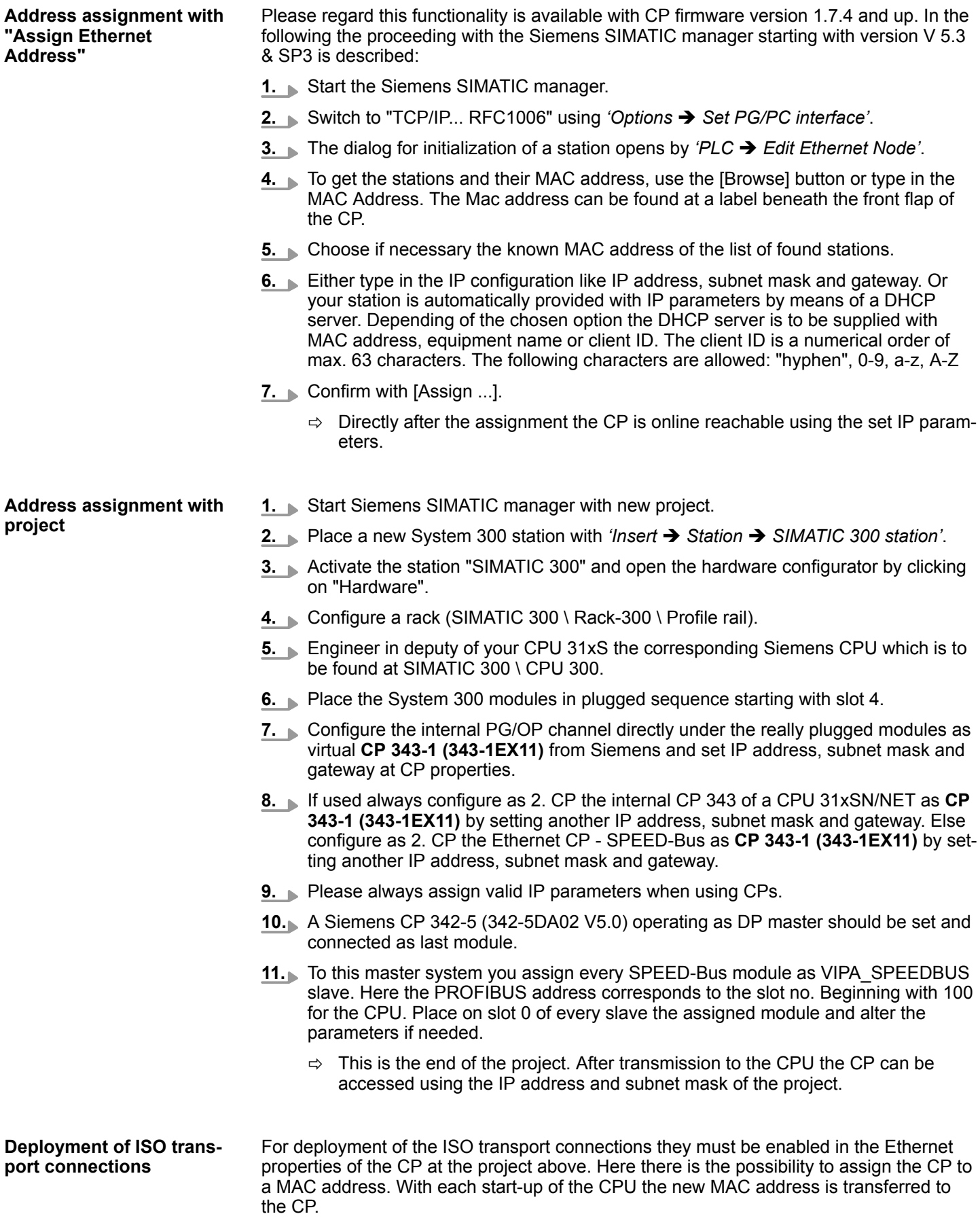

#### **Configure connections with NetPro**

The link-up between the stations happens with the graphical interface NetPro. Start NetPro by clicking on a network in your project res. on connections in the CPU directory.

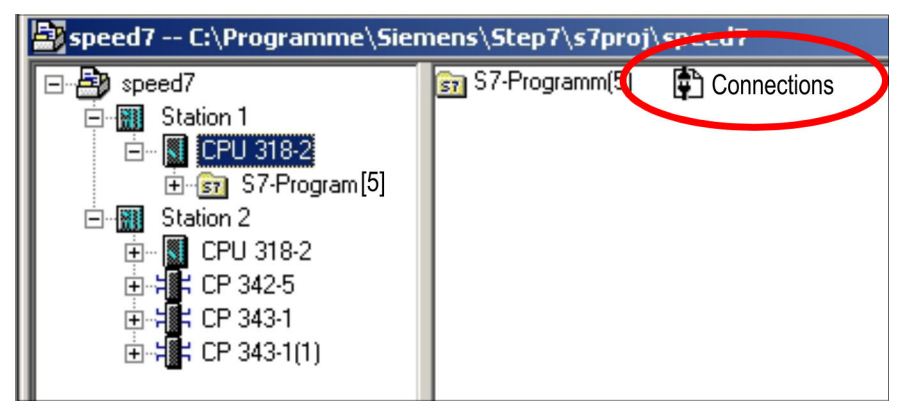

**1.** *Link-up stations*

For the project engineering of connections, connected stations are presumed. To link-up stations, point on the colored net mark of the according CP with the mouse and drag it to the network you want to assign. The connection is displayed graphically by a line.

**2.** *Configure connections*

For the project engineering of new connections click on the according CPU and choose "Insert new connection" from the context menu.

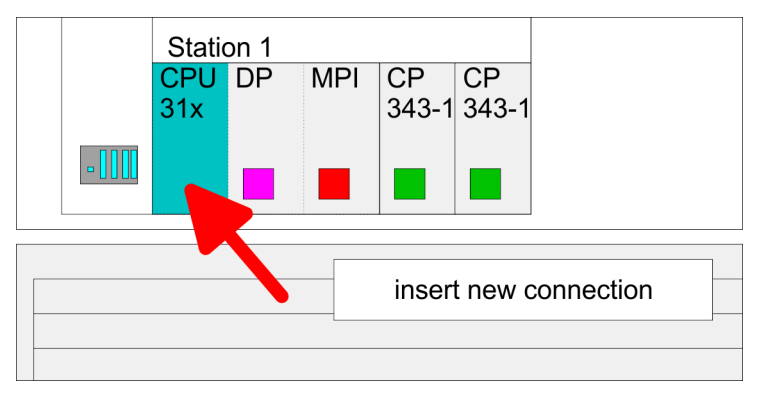

 $\Rightarrow$  Via the dialog window you may set the parameters for a connection. The parameters ID and *LADDR* are required for the usage on the blocks AG\_SEND res. AG\_RECV. With deployment of Siemens S7 connections the parameter *ID* is to be passed to the respective FB/SFB Yaskawa handling blocks.

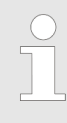

#### *Always use the 2. CP from the route*

*Please take care to always choose the 2. CP from the route for communication. As 1. CP you will always see the Ethernet PG/OP channel that does not support configurable connections.*

**3.** *Save and compile connections*

Save and compile your project and close NetPro. To store the CP project engineering data in the system data, you have to activate the option "Save configuration data on the CPU" (default setting) under *object properties* area *Options* in the hardware configuration of the CP.

#### **PLC user application**

For the execution of connection commands at the PLC, your CPU requires an user application. For this, exclusively the Yaskawa handling blocks are used, which you may get from Yaskawa as a library. Depending upon the connection type there are function blocks for Siemens S7 connections and Send/Receive connections.

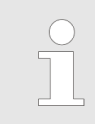

*More information about the usage of these blocks may be found in the manual "SPEED7 Operation List" from Yaskawa.*

**Transfer project**

There are 3 possibilities to transfer your project into the CPU:

- Transfer via MPI
- Transfer via memory card
- Transfer via integrated Ethernet PG/OP channel

### <span id="page-38-0"></span>**5.8 Addressing at SPEED-Bus**

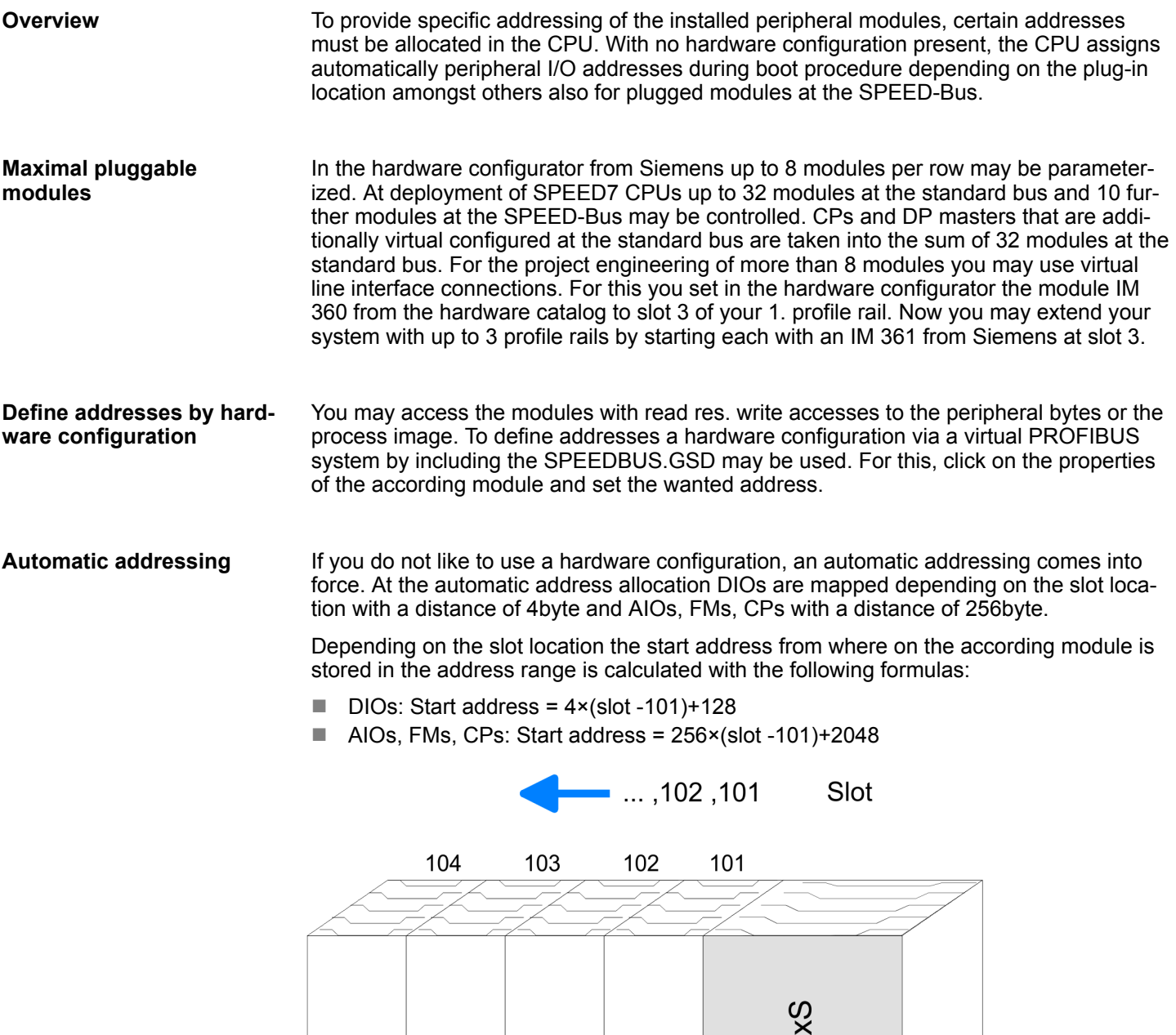

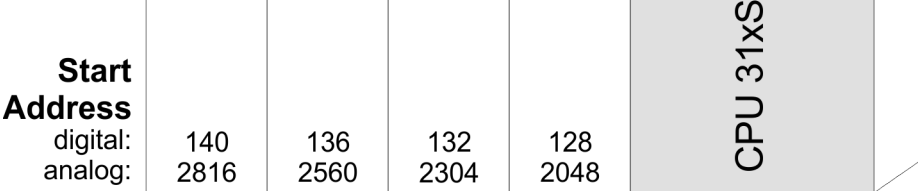

### **5.9 Hardware configuration**

**Overview**

The project engineering of the Ethernet CP 343S-NET - SPEED-Bus takes place at the Siemens hardware configurator and is divided into 2 parts:

- Project engineering and connecting at the standard bus as Siemens CP 343-1 (343-1EX11).
- Project engineering as single VIPA\_SPEEDBUS DP slave with CP 343-1EX71 at a virtually DP master (SPEEDBUS.GSD necessary).

<span id="page-39-0"></span>Hardware configuration > Requirements

### **5.9.1 Fast introduction**

Standard bus Slot Module CPU ...  $\boldsymbol{\mathsf{x}}$  $\ddotsc$  $\overline{x}$ h real modules at the standard bus  $343-1FX$ (Ethernet PG/OP) 343-1EX11 (only CPU 31xSN) CPs resp. DP master<br>at SPEED-Bus as<br>343-1EX11 resp. 342-5DA02<br>342-5DA02 V5.0 virtual DP master for CPU and every SPEEDbus module (n) VIPA (100) VIPA **THIP** 

**SPEEDRUS** Order no.<br>CPU at slot 100

**PEEDBUS**<br>Order no.<br>Module at slot

For the deployment of the Ethernet CP 343-1EX71 at the SPEED-Bus, the inclusion via the GSD-file from Yaskawa in the hardware catalog is required. To be compatible with the Siemens SIMATIC manager, you have to execute the following steps:

- **1.** Start the hardware configurator from Siemens and include the SPEEDBUS.GSD for SPEED7 from Yaskawa.
- **2.** Configure the corresponding CPU from Siemens. Configure a possibly existing internal DP master of your SPEED7-CPU via the internal DP master of the CPU. Leave MPI/DP of the CPU in MPI mode. The PROFIBUS mode is not supported.
- **3.** Starting with slot 4, place the System 300 modules in the plugged sequence.
- **4.** For the internal Ethernet PG/OP channel that every SPEED7-CPU includes, you have to configure a Siemens CP 343-1 (343-1EX11) always as 1. module below the really plugged modules.
- **5.** If exists the integrated CP 343 of the CPU 31xSN/NET is also configured as CP 343-1 (343-1EX11) but always below the before configured PG/OP channel. Else start here to configure and connect every Ethernet CP 343-1EX71 - SPEED-Bus as Siemens CP 343-1 (343-1EX11).
- **6.** For the SPEED-Bus you always include, connect and parameterize to the operating mode DP master the DP master CP 342-5 (342-5DA02 V5.0) as last module. To this master system you assign every SPEED-Bus module as VIPA\_SPEEDBUS slave. Here the PROFIBUS address corresponds to the slot number. Beginning with 100 for the CPU. Place on slot 0 of every slave the assigned module and alter the parameters if needed.
- **7.** Let with the CPs or DP master (also virtual SPEED-Bus master) at *options* the attitude "Save configuration data on the CPU" activated!

### **5.9.2 Requirements**

The hardware configurator is a part of the Siemens SIMATIC manager. It serves the project engineering. The modules that may be configured here are listed in the hardware catalog. For the deployment of the System 300S modules at the SPEED-Bus, the inclusion via the GSD-file SPEEDBUS.GSD from VIPA in the hardware catalog is required.

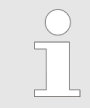

*For the project engineering a thorough knowledge of the SIMATIC manager and the hardware configurator from Siemens are required and assumed!*

#### <span id="page-40-0"></span>**Installation of the SPEEDBUS.GSD**

The GSD (Geräte-Stamm-Datei) is online available in the following language versions. Further language versions are available on inquires:

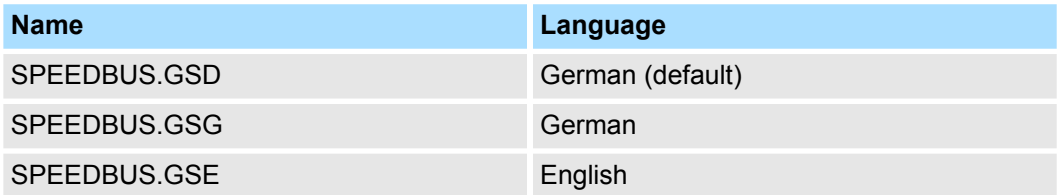

The GSD files may be found at www.yaskawa.eu.com at the service area.

The integration of the SPEEDBUS.GSD takes place with the following proceeding:

- **1.** Go to the service area of www.yaskawa.eu.com.
- **2.** Load from the download area at *'Config files*  $\rightarrow$  *PROFIBUS'* the according file for your System 300S.
- **3.** Extract the file to your work directory.
- **4.** Start the hardware configurator from Siemens.
- **5.** Close every project.
- **6.** Select *'Options* è *Install new GSD-file'*.
- **7.** Navigate to the directory VIPA\_System\_300S and select **SPEEDBUS.GSD** an.
	- $\Rightarrow$  The SPEED7 CPUs and modules of the System 300S from Yaskawa may now be found in the hardware catalog at PROFIBUS-DP / Additional field devices / I/O / VIPA\_SPEEDBUS.

### **5.9.3 Steps of project engineering**

The following text describes the approach of the project engineering in the hardware configurator from Siemens at an abstract sample. The project engineering is separated into the following parts:

- **1.** Project engineering of the Yaskawa via the corresponding Siemens CPU.
- **2.** Project engineering of the real plugged modules at the standard bus.
- **3.** Project engineering of the Ethernet PG/OP channel. When using CPU 31xSN/NET project engineering and connecting the CP part as Siemens CP 343-1EX11.
- **4.** Project engineering and connecting of every Ethernet CP 343S-NET SPEED-Bus at the standard bus as 343-1EX11 from Siemens.
- **5.** Project engineering of every SPEED-Bus module as virtual PROFIBUS network. Here the SPEEDBUS.GSD is necessary.

### **Hardware**

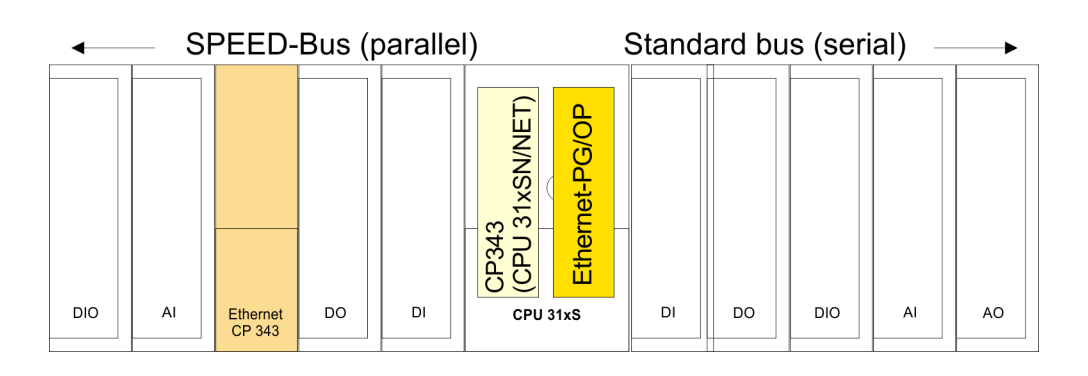

### **Project engineering CPU**

- **1.** Start the hardware configurator from Siemens with a new project and insert a profile rail from the hardware catalog.
- **2.** Place the corresponding Siemens CPU at slot 2.
- **3.** Configure a possibly existing internal DP master of your SPEED7-CPU via the internal DP master of the CPU. Leave *MPI/DP* of the CPU in MPI mode. The PROFIBUS mode is not supported.

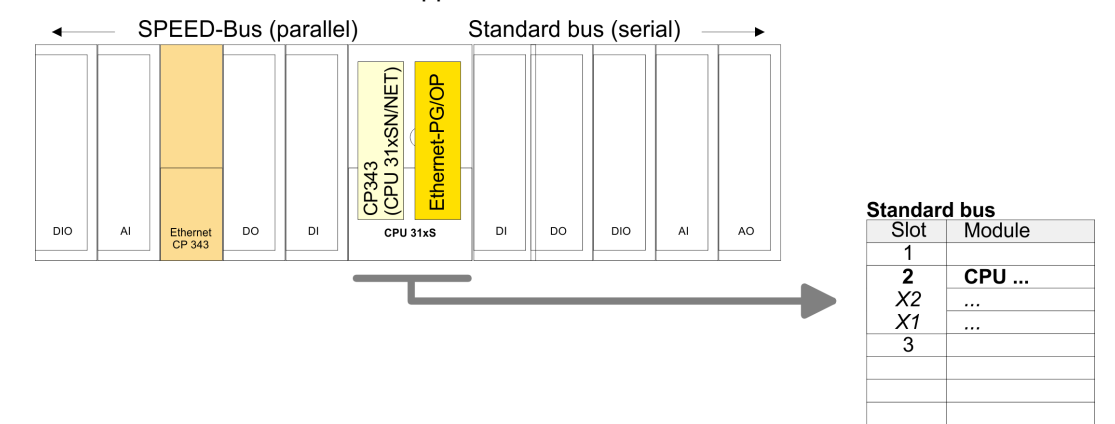

#### **Project engineering of the real modules at the standard bus**

The modules at the right side of the CPU at the standard bus are configured with the following approach:

- **1.** Include your System 300 modules at the standard bus in the plugged sequence starting with slot 4.
- **2.** Parameterize the CPU res. the modules where appropriate. The parameter window opens by a double click on the according module.

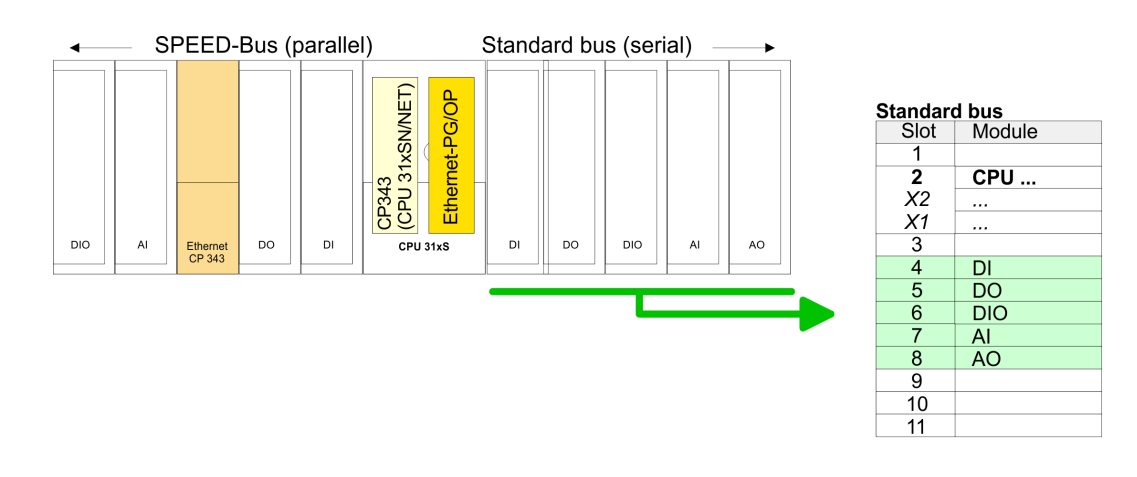

#### **Project engineering of Ethernet PG/OP channel and CP 343 as 343-1EX11**

For the internal Ethernet PG/OP channel that every SPEED7-CPU includes, you have to configure a Siemens CP 343-1 (343-1EX11) always as 1. module below the really plugged modules. If exists the integrated CP  $\overline{343}$  of the CPU 31xSN/NET is also configured and connected as CP 343-1 (343-1EX11) but always below the before configured PG/OP channel. Else start here to configure and connect every integrated CP 343 from the CPU 31xSN/NET as Siemens CP 343-1 (343-1EX11).

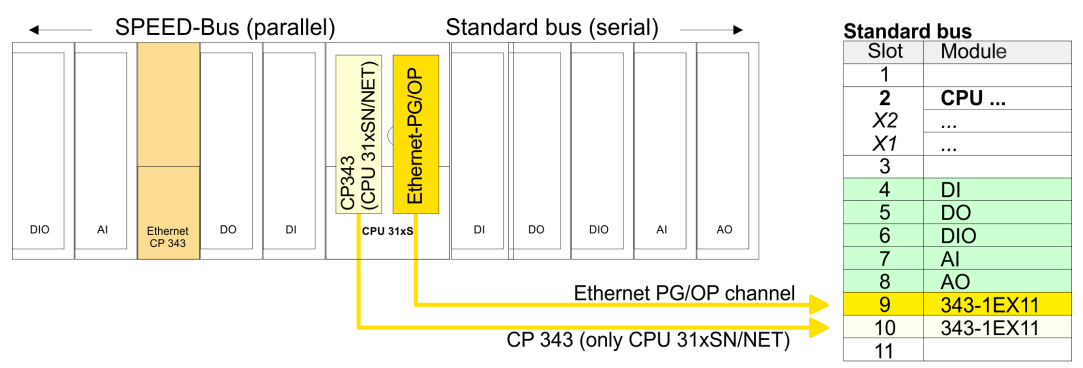

### **Set IP parameters**

Open the property window via double-click on the CP 343-1EX11. Enter "General" and click at [Properties]. Type in the *IP address*, *subnet mask* and *gateway* for the CPs and select the wanted subnet.

**Project engineering and connecting CP 343S-NET - SPEED-Bus at the standard bus**

> Due to the fact that a Ethernet CP 343-1EX71 - SPEED-Bus is in project engineering and parameterization similar to the CP 343-1 from Siemens, every Ethernet CP 343-1EX71 - SPEED-Bus is inserted at the standard bus as CP 343-1 (343-1EX11) after the already configured modules. The sequence follows the one at the SPEED-Bus from the right to the left. Connect the CP 343-1 to the required Ethernet network by means of Siemens NetPro and assign it with valid IP parameters.

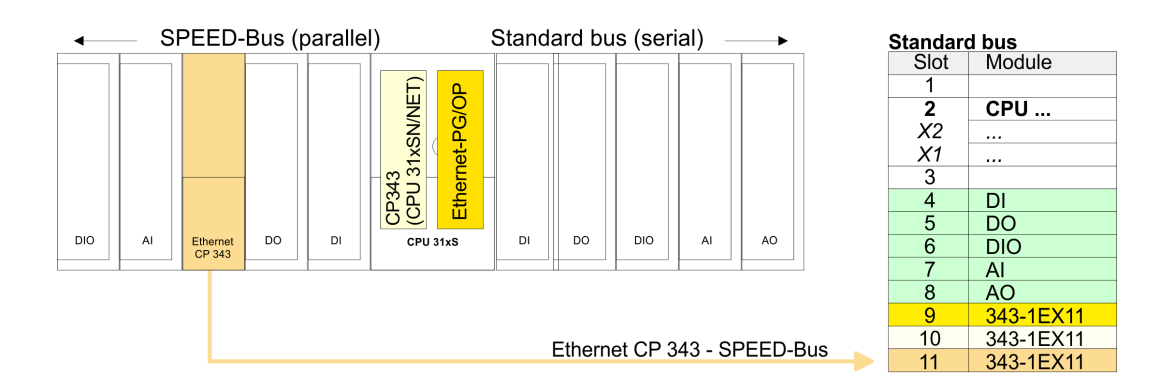

#### **Bus extension with IM 360 and IM 361**

Since as many as 32 modules can be addressed by the SPEED7 CPU in one row, but only 8 modules are supported by the Siemens SIMATIC manager, the IM 360 of the hardware catalog can be used as a virtual bus extension during project engineering. Here 3 further extension racks can be virtually connected via the IM 361. Bus extensions are always placed at slot 3.

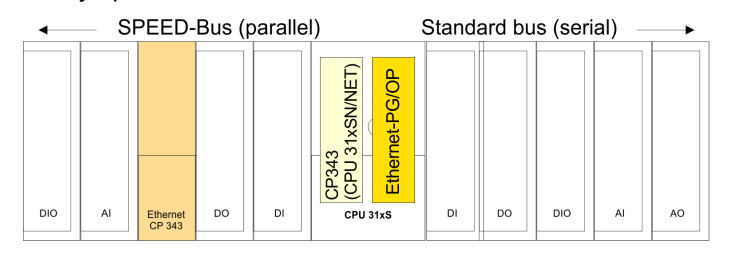

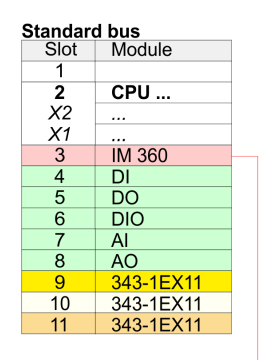

![](_page_43_Picture_10.jpeg)

#### **Project engineering each SPEED-Bus module in a virtual master system**

- **1.** The slot assignment of the SPEED-Bus modules and the parameterization of the in-/output periphery happens via a virtual PROFIBUS DP master system. For this, place as last module a DP master (342-5DA02 V5.0) with master system.
- **2.** For the employment of the System 300S modules at the SPEED-Bus the inclusion of the System 300S modules into the hardware catalog via the GSD-file SPEEDBUS.GSD from Yaskawa is required. After the installation of the SPEEDBUS.GSD you may locate at *Profibus DP/Additional field devices/I/O/ VIPA\_SPEEDBUS* the DP slave system VIPA\_SPEEDBUS.
- **3.** Now include for the CPU and every module at the SPEED-Bus a slave system "VIPA\_SPEEDBUS". Set as PROFIBUS address the slot no. (100...116) of the module and place the according module from the hardware catalog of VIPA\_SPEEDBUS to slot 0 of the slave system.

![](_page_44_Figure_7.jpeg)

The according module is to be taken from the hardware catalog to slot 0 of VIPA\_SPEEDBUS.

![](_page_44_Picture_9.jpeg)

*Let with the CPs or DP master (also virtual SPEED-Bus master) at options the attitude "Save configuration data on the CPU" activated!* <span id="page-45-0"></span>Configure connections > Overview

#### **Configure CPU via Ethernet with CP 343S-NET - SPEED-Bus**

The following approach requires that the Ethernet CP 343S-NET - SPEED-Bus is available online, i.e. you assigned an IP address and subnet mask via a hardware configuration and the project engineering PC is in the same IP number circle. For more information see "Access to the Ethernet PG/OP channel and website..." above.

- **1.** Adjust the following setting in the SIMATIC manager at *'Options* → *PG/PC interface*<sup>2</sup>: TCP/IP -> Network card...Protocol RFC 1006.
- **2.** Change to your project in the hardware configurator and start the transfer with *'PLC* è *Download to module'*.
- **3.** Select the favoured CP 343-1 and type as "address" the configured IP address. Before the transfer takes place you receive an error message that the "Online module" is different from the "Offline module". Ignore this message and start the transfer with [OK].
	- $\Rightarrow$  Now you may access the Ethernet CP 343S-NET SPEED-Bus via your project and configure the favoured connections for the CP 343-1 with NetPro. Provided that no new hardware configuration is transferred to the CPU, the given CP 343-1 is permanently stored in the project as transfer channel.
- **5.10 Configure connections**
- **5.10.1 Overview**

The project engineering of connections i.e. the "link-up" between stations happens in NetPro from Siemens. NetPro is a graphical user interface for the link-up of stations. A communication connection enables the program controlled communication between two participants at the Industrial Ethernet. The communication partners may here be part of the same project or - at multi projects - separated within related part projects. Communication connections to partners outside of a project are configured via the object "In unknown project" or via deputy objects like "Other stations" or Siemens "SIMATIC S5 Station". The communication is controlled by the user program with Yaskawa handling blocks. To use this blocks, configured communication connections are always necessary in the active station.

The following properties are characterizing a communication connection: **Properties communication**

- **connection**
- $\blacksquare$  One station always executes an active connection establishment.
- Bi-directional data transfer (Send and receive on one connection)
- $\blacksquare$  Both participant have equal rights, i.e. every participant may initialize the send res. receive process event controlled.
- $\blacksquare$  Except of the UDP connection, at a communication connection the address of the communication partner is set via the project engineering. Here the connection is active established by one station.

Configure connections > Siemens NetPro

<span id="page-46-0"></span>![](_page_46_Figure_3.jpeg)

#### **Requirements**

■ Siemens SIMATIC Manager V 5.3 SP3 or higher and SIMATIC NET are installed.  $\blacksquare$  With the hardware configuration the CP was assigned with IP address data by the properties.

![](_page_46_Picture_6.jpeg)

*Every station outside of the recent project must be configured as replacement objects like e.g. Siemens "SIMATIC S5" or "other station" or with the object "In unknown project". When creating a connection you may also choose the partner type "unspecified" and set the required remote parameter directly in the connection dialog.*

#### **5.10.2 Siemens NetPro**

**Work environment of NetPro**

For the project engineering of connections, a thorough knowledge with NetPro from Siemens is required! The following passage only describes the basic usage of NetPro. More detailed information about NetPro is to be found in the according online manual res. documentation. Start NetPro by clicking on a "net" in the Siemens SIMATIC Manager or on "connections" within the CPU.

The environment of NetPro has the following structure:

Configure connections > Siemens NetPro

![](_page_47_Figure_3.jpeg)

- 1 *Graphic net view:* All stations and networks are displayed in a graphic view. By clicking on the according component you may access and alter the concerning properties.
- 2 *Net objects:* This area displays all available net objects in a directory view. By dragging a wanted object to the net view you may include further net objects and open them in the hardware configurator.
- 3 *Connection table:* The connection table lists all connections in a table. This list is only shown when you highlighted a connectable module like e.g. a CPU. You may insert new connections into this table with the according command.

### **PLC stations**

![](_page_47_Figure_8.jpeg)

You receive the following graphical display for every PLC station and their component. By selecting the single components, the context menu offers you several functions:

- 1 *Station:* This includes a PLC station with rack, CPU and communication components. Via the context menu you may configure a station added from the net objects and its concerning components in the hardware configurator. After returning to NetPro, the new configured components are shown.
- 2 *CPU:* A click onto the CPU shows the connection table. The connection table shows all connections that are configured for the CPU.
- 3 *Internal communication components:* This shows the communication components that are available in your CPU. For the NET-CPU is configured as Siemens CPU, the internal components do not show the CP. Due to this, the internal CPs of the NET-CPU must be configured as external CPs behind the really plugged modules. The CPs are then also shown in NetPro as external CPs (4, 5) in the station.
- 4 *Ethernet PG/OP channel:* The internal Ethernet PG/OP channel must always be configured as external CP in the hardware configuration. This CP only serves the PG/OP communication. Configurable connections are not possible.
- 5 The internal CP 343 must always be configured as external 2. CP in the hardware configuration after the Ethernet PG/OP channel.

### **Link up stations**

NetPro offers you the option to link-up the communicating stations. You may link-up the stations via the properties in the hardware configuration or graphically via NetPro. For this you point the mouse on the coloured net mark of the according CP and drag and drop it to the net you want to link. Now the CP is linked up to the wanted net by means of a line.

Configure connections > Siemens NetPro

![](_page_48_Figure_3.jpeg)

### **Projecting connections**

![](_page_48_Picture_246.jpeg)

- **1.** For the project engineering of connections, open the connection list by selecting the according CPU. Open 'Context menu → Insert new connection':
	- Connection partner (partner station)
		- A dialog window opens where you may choose the *connection partner* and the *Connection type*.
	- $\blacksquare$  Specified connection partner
		- Each station configured in the Siemens SIMATIC manager is listed in the table of connection partner.
		- These stations are unique *specified* by an IP address and a subnet mask.
	- $\blacksquare$  Unspecified connection partner
		- Here the connection partner may exist in the current project or in an unknown project.
		- Connection jobs to an unknown project must be defined by an unique connection name, which is to be used in the projects of both stations.
		- Due to this allocation the connection remains *unspecified*.
	- $\blacksquare$  All broadcast stations
		- Exclusive at UDP connections you may send to every reachable participant.
		- The receipt of user data is not possible.
		- The broadcast participants are specified by one port and one broadcast address at sender and receiver.
		- Per default, broadcasts that are only serving the Ethernet communication, like e.g. ARP-Requests (Search MAC <> IP address), are received and accordingly processed.
		- For the identification of the broadcast participants within the net, you have to define a valid broadcast address as partner IP during project engineering of a broadcast connection.
		- Additionally to the broadcast address you have to set a common port for sender and receiver.
	- $\blacksquare$  All multicast stations
		- By selecting *'All Multicast stations'* you define that UDP telegrams have to be sent respectively received by all participants of a multicast group.
		- In contrast to broadcast here a reception is possible.
		- For the identification of the multicast participants within the net, you have to define one valid multicast group address and one port for sender and receiver. The maximum number of multicast circles, which are supported by the CP, is identical to the maximum number of connections.
	- **n** Connection types

The following connection types are available for communication:

- *Siemens S7 connections*, *Send/Receive connections* (TCP, ISO-on-TCP and ISO transport) for secured data transfer of data blocks between two Ethernet stations.
- *UDP* for not secured data transfer of data blocks between two Ethernet stations.

<span id="page-49-0"></span>Configure connections > Connection type - S7

- **2.** Select the connection partner and the type of connection and confirm with [OK].
	- $\Rightarrow$  If activated, a properties dialog for the according connection opens as link to your PLC user program.

![](_page_49_Picture_152.jpeg)

**3.** After every connection was configured by this way, you may "save and compile" your project and exit NetPro.

![](_page_49_Picture_7.jpeg)

*To store the CP project engineering data in the system data, you have to activate the option "Store project data in the CPU" (default setting) at object properties area Options in the hardware configuration of the CP.*

### **5.10.3 Connection type - S7**

#### **Siemens S7 connection**

- For data transfer with Siemens S7 connections the FB/SFB Yaskawa handling blocks are necessary; the deployment is described in the manual "Operation list" of your CPU.
- $\blacksquare$  At Siemens S7 connections the communication connections are specified by a connection ID for each communication partner.
- $\blacksquare$  A connection is specified by the local and partner connection end point.
- At Siemens S7 connections the TSAPs must be congruent crosswise. The following parameters define a connection end point:

#### **The following parameters define a connection end point:**

![](_page_49_Picture_153.jpeg)

Configure connections > Connection type - S7

![](_page_50_Picture_233.jpeg)

### **Combination options with deployment of the FB/SFB Yaskawa handling blocks**

In the following every relevant parameter of a Siemens S7 connection is described:

■ *Local connection end point:* 

Here you may define how the connection is to be established. Since the Siemens SIMATIC Manager can identify the communication options by means of the end points, some options are already preset and may not be changed.

– *Establish an active connection:*

An established connection is precondition for data transfer. By activating the option Establish an active connection the local station establishes the connection. Please regard not every station is able to establish a connection. Here the job is to be made by the partner station.

– *One-way:*

If activated only one-way communication blocks like PUT and GET may be used for communication in the user program. Here the partner station acts as server, which neither may send active nor receive active

- **Block parameters** 
	- *Local ID:*

The ID is the link to your PLC program. The ID must be identical to the ID of the call interface of the FB/SFB Yaskawa handling block.

– *[Default]:*

As soon as you click at [Default], the ID is reset to system generated ID.

**n** *Connection path:* 

In this part of the dialog window the connection path between the local and the partner station may be set. Depending on the linking of the modules the possible interfaces for communication are listed in a selection field.

– *[Address details]:*

With this button a dialog window is opened, which shows address information about the local and partner station. The parameters may also be changed.

– *TSAP:*

With Siemens S7 connections a TSAP is automatically generated of the connection resource (one-way/two-way) and state of place (rack/slot respectively system internal ID at PC stations).

– *Connection resource:*

The connection resource is part of the TSAP of the local station respectively of the partner. Not every connection resource may be used for every connection type. Depending on the connection partner and the connection type the range of values is limited respectively the connection resource is fix specified.

#### <span id="page-51-0"></span>**Siemens S7 connection - Communication functions**

With the SPEED7 CPUs of Yaskawa there are two possibilities for the deployment of the communication functions:

- *Siemens S7-300 communication functions:* By integration of the function blocks FB 12 ... FB 15 from Yaskawa you may access the Siemens S7-300 communication functions. ■ Siemens S7-400 communication functions:
- For the Siemens S7-400 communication functions the SFB 12 ... SFB 15 are to be used, which were integrated to the operating system of the CPU. Here copy the interface description of the SFBs from the standard library at system function block to the directory container, generate an instance data block for each call and call the SFB with the associated instance data block.

### **Function blocks**

![](_page_51_Picture_199.jpeg)

### **5.10.4 Connection type - Send/Receive**

At the PLC side for data transfer with these connections the VIPA handling blocks AG\_SEND (FC 5) and AG\_RECV (FC 6) are to be used. **Send/Receive connections**

Send/receive connections are the following connections:

- TCP (SEND-RECEIVE, FETCH-WRITE PASSIVE)
- ISO-on-TCP (SEND-RECEIVE, FETCH-WRITE PASSIVE)
- ISO-on-TCP (SEND-RECEIVE, FETCH-WRITE PASSIVE)
- **UDP (SEND-RECEIVE)**

![](_page_52_Picture_293.jpeg)

### **The following parameters define a connection end point:**

### **Combination options with the different operating modes**

![](_page_52_Picture_294.jpeg)

![](_page_53_Picture_234.jpeg)

In the following each relevant parameters of the different connection types are described:

n *General*

In this tab the general connection parameters are listed, which identify the local connection end point.

– *ID*

This entry is identical to the entry of the connection table. The value may always be changed. Please also regard to adjust the ID parameter of the call interface of the FC.

– *Name*

This field contains the name of the connection. The name is generated by the system and may be changed on every time.

– *Via CP [Route]*

Here is the CP listed, which should be used for connection. With the button [Route] the appropriate CP may be selected for communication. Do not select the 1. CP of the route for communication connections. The 1. CP is always the Ethernet PG/OP channel, which does not support configurable connections.

– *Active connection establishment* If activated the connection to the partner is active established by the local station. Here the partner is to be specified in the tab *'Addresses'*. At an unspecified connection the connection is passive established.

- **n** *Block parameters* 
	- Here the parameters *ID* and *LADDR* for your user program are shown. Both are parameters, which are to be preset if you use the FC 5 and FC 6 (AG\_SEND, AG RECEIVE). Please always use the VIPA FCs, which you may receive from VIPA.
- *Addresses*

The Addresses tab displays the relevant local and remote address information as proposed values. Depending on the kind of communication the address information may remain unspecified.

– *Port*

Ports respectively port addresses are defining the access point to the user application within the station/CPU. These must be unique. A port address should be within the range of 2000...65535.

– *TSAP*

ISO-on-TCP and ISO transport support TSAP lengths (**T**ransport **S**ervice **A**ccess **P**oint) of 1...16byte. You may enter the TSAP in ASCII or hexadecimal format. The calculation of the length happens automatically.

■ *Options* 

Depending on the specification of the connecting partner the following *operating modes* may be set respectively displayed:

SEND/RECEIVE

The SEND/RECEIVE interface allows the program-controlled communication to any partner station via a configured connection. Here the data transfer happens by a call from your user application. The FC5 and FC6 that are part of the VIPA block library are serving as interface. This enables your PLC to send messages depending on process events.

– FETCH/WRITE PASSIVE

With the help of FETCH/WRITE services partner systems have the direct access to memory areas of the CPU. These are "passive" communication connections that have to be configured. The connections are "actively" established by the connection partner.

– FETCH PASSIVE (request data)

FETCH allows a partner system to request data.

– WRITE PASSIVE (write data)

This allows a partner system to write data in the data area of the CPU.

**n** *Overview* 

Here every configured connections of this station and its partner are displayed. These data are information and may not be changed.

![](_page_54_Picture_216.jpeg)

– *By appropriate shift respectively delete activities in the Siemens SIMATIC manager connections may lose the allocation to the CP. These connections are marked with "!" at ID of the overview.*

### **5.10.4.1 FC 5 - AG\_SEND / FC 6 - AG\_RECV - CP 343 communication**

**Overview**

The two blocks serve the processing of the Ethernet-CP 343 connection commands on the side of the PLC. Including these blocks in the cycle block OB1 you may send and receive data cyclically.

Within these blocks, the SFCs 205 and 206 are called that are stored as special function blocks in the CPU.

> *Please regard that you may only use the SEND/RECV-FCs from VIPA in your user application for the communication with VIPA-CPs. At a change to VIPA-CPs in an already existing project, the present AG\_SEND / AG\_LSEND res. AG\_RECV / AG\_LRECV may be replaced by AG\_SEND res. AG\_RECV from VIPA without adjustment. Due to the fact that the CP automatically adjusts itself to the length of the data to transfer, the L variant of SEND res. RECV is not required for VIPA CPs.*

For the communication between CPU and Ethernet-CP 343, the following FCs are available: **Communication blocks**

AG\_SEND (FC 5)

This block transfers the user data from the data area given in *SEND* to the CP specified via *ID* and *LADDR*. As data area you may set a PA, bit memory or data block area. When the data area has been transferred without errors, "order ready without error" is returned.

AG\_RECV (FC 6)

![](_page_55_Picture_111.jpeg)

![](_page_56_Figure_3.jpeg)

The FC blocks with concerning communication connection are summed up by colour. Here you may also see that your user application may consist of any number of blocks. This allows you to send or receive data (with AG\_SEND res. AG\_RECV) event or program driven at any wanted point within the CPU cycle. You may also call the blocks for **one** communication connection several times within one cycle.

By means of AG\_SEND the data to send are transferred from the CPU to an Ethernet CP 343. **AG\_SEND (FC 5)**

### *Parameters*

![](_page_56_Picture_138.jpeg)

![](_page_57_Picture_246.jpeg)

With the 1. call of AG\_RECV a receive buffer for the communication between CPU and an Ethernet CP 343 is established. From now on received data are automatically stored in this buffer. As soon as after calling AG\_RECV the return value of *NDR* = 1 is returned, valid data are present. **AG\_RECV (FC 6)**

> Since with a further call of AG\_RECV the receive buffer is established again for the receipt of new data, you have to save the previous received data.

#### *Parameters*

![](_page_57_Picture_247.jpeg)

### **DONE, ERROR, STATUS**

The following table shows all messages that can be returned by the Ethernet CP 343 after a SEND res. RECV command.

A "-" means that this message is not available for the concerning SEND res. RECV command.

![](_page_58_Picture_390.jpeg)

![](_page_59_Picture_287.jpeg)

At a reboot of the CP, the output parameters are set as follows: *Status parameter at reboot*

0 0 1 80C4h Communication error (occurs temporarily; a repetition in the

user application is reasonable).

- $\Box$  DONE = 0
- $NDR = 0$
- $R = RROR = 0$
- $\blacksquare$  STATUS = 8180h (at AG\_RECV) STATUS = 8181h (at AG\_SEND)

0 0 1 80D2h Module start address is wrong.

### <span id="page-60-0"></span>**5.11 NCM diagnostic - Help for error diagnostic**

**NCM diagnostics - Help for error diagnostics**

This page shall help you with the error diagnostics. The following check list shows a number of typical problems and their probable causes:

![](_page_60_Picture_184.jpeg)

The CP supports the Siemens NCM diagnostic tool. The NCM diagnostic tool is part of the Siemens SIMATIC manager. This tool delivers information about the operating state of the communication functions of the online CPs dynamically. The following diagnostic functions are available: ■ Check operating state at Ethernet  $\blacksquare$  Read the diagnostic buffer of the CP ■ Diagnostics of connections The diagnostic tool is started by *'Windows-START menu* è *SIMATIC* è *... NCM S7*  $→$  Diagnostic'. **Siemens NCM S7 diagnostic Start NCM diagnostic**

NCM diagnostic - Help for error diagnostic

### **Structure**

![](_page_61_Figure_4.jpeg)

The working surface of the diagnostic tool has the following structure:

- The *'navigation area'* at the left side contains the hierarchical listed diagnostic objects. Depending on CP type and configured connections there is an adjusted object structure in the navigation area.
- The *'information area'* at the right side always shows the result of the navigation function you chose in the navigation area.

**No diagnostic without connection**

A diagnostic always requires an online connection to the CP you want to control. For this click at  $\blacksquare$  the symbol bar.

The following dialog window appears:

![](_page_61_Picture_148.jpeg)

Set the following parameters at *'Destination station'*:

■ *Attachment ..:* 

Ind. Ethernet TCP/IP

■ *Node addr.:* 

Enter the IP address of the CP

■ *Rack/slot:* 

Enter the module rack and slot of the CP 343 that you've placed at the 2. slot. Set your PG/PC interface to "TCP/IP -> Network card .... ". Via [OK] you start the online diagnostic.

<span id="page-62-0"></span>![](_page_62_Picture_219.jpeg)

- Connection status
- $R$  Receive status
- $\blacksquare$  Send status
- **5.** Control and evaluate the diagnostic buffer of the CP via *'Diagnostic buffer'*.
- **6.** As needed, alter project engineering respectively programming and restart diagnostic.

### **5.12 Coupling to other systems**

**Overview**

The operating mode FETCH/WRITE supported at TCP res. ISO-on-TCP can be used for accesses of partner devices to the PLC system memory. To be able to use this access also for example for implementation in PC applications you have to know the telegram structure for orders. The specific headers for request and acknowledgement telegrams have per default a length of 16Byte and are described at the following pages.

#### **ORG format**

The organization format is the abbreviated description of a data source or a data destination in a PLC environment. The available ORG formats are listed in the following table. The ERW-identifier is used for the addressing of data blocks. In this case the data block number is entered into this identifier. The start address and quantity provide the address for the memory area and they are stored in HIGH-/LOW- format (Motorola-formatted addresses)

![](_page_62_Picture_220.jpeg)

The following table contains a list of available ORG-formats. The "length" must not be entered as -1 (FFFFh).

Coupling to other systems

### **ORG identifier 01h-04h**

![](_page_63_Picture_413.jpeg)

### **ORG identifier 05h-07h**

![](_page_63_Picture_414.jpeg)

**Transfer of blocks with numbers >255**

### *ORG identifier 81h-FFh*

To transfer data blocks of the number range 256 ... 32768 you may use the ORG identifier 81h-FFh. For the setting of a DB No. >255 needs a length of one word, the DBNO<sub>new</sub> is assembled from the content of the ORG identifier and the DBNO. DBNO<sub>new</sub> is created as word as follows:

### **DBNOnew**

![](_page_63_Picture_415.jpeg)

If the highest bit of the ORG identifier is set, the Low-Byte of  $DBNO<sub>new</sub>$  is defined via DBNO and the High-Byte of DBNO<sub>new</sub> via ORG identifier, where the highest bit of the ORG identifier is eliminated. The following formula illustrates this:

 $DBNO<sub>new</sub> = 256 x (ORG-identifier AND 7Fh) + DBNO$ 

For every FETCH and WRITE the CP generates PLC header for request and acknowledgment messages. Normally the length of these headers is 16Bytes and have the following structure: **Structure of PLC-Header**

### **WRITE**

![](_page_64_Picture_191.jpeg)

### **FETCH**

![](_page_64_Picture_192.jpeg)

Coupling to other systems

![](_page_65_Picture_82.jpeg)

\*) More details to the data area is to be found at "ORG-Format" above.

![](_page_65_Picture_5.jpeg)

*Please regard that in opposite to Siemens-S5 systems, the block addressing of these CPUs takes the start address as byte number and the length as number of words.*

#### **Messages of error no.**

The following messages can be returned via *error no*.:

![](_page_65_Picture_83.jpeg)